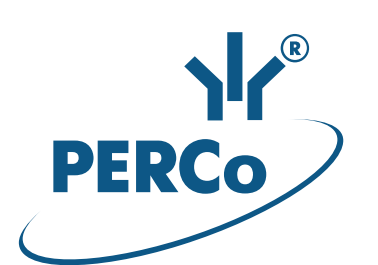

# **Единая система S-20 Модуль «Автотранспортная проходная»**

# **PERCo-SM17**

РУКОВОДСТВО ПОЛЬЗОВАТЕЛЯ

Версия ПО: 3.9.6.0

# СОДЕРЖАНИЕ

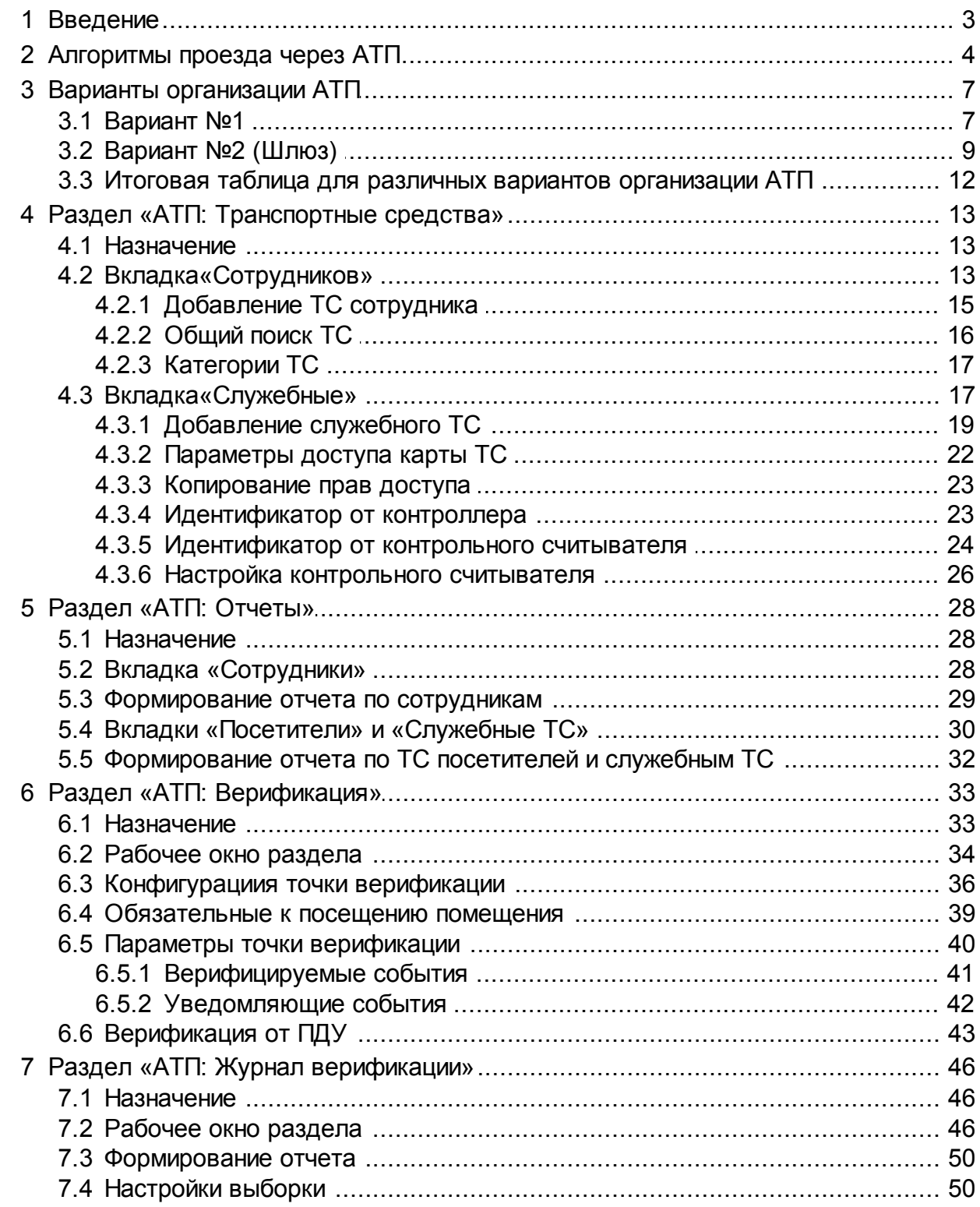

# <span id="page-2-0"></span>**1 Введение**

Данное *«Руководство пользователя»* модуля *PERCo-SM17«АТП»* (далее – *руководство*) предназначено сотрудникам предприятия (организации), чьи руководство) предназначено сотрудникам предприятия (организации), чьи<br>должностные обязанности предусматривают работу по вводу, изменению и сохранению данных об автотранспортных средствах сотрудников и служебных ТС предприятия (организации).

Руководство должно использоваться совместно с *«Руководством пользователя»* на модуль *PERCo-SN01 «Базовое ПО»* и *«Руководством по эксплуатации»* на контроллер *PERCo-CT/L04*.

В руководстве используются следующие сокращения:

АТП – автотранспортная проходная,

ТС – транспортное средство,

ПО – программное обеспечение,

ПДУ – пульт дистанционного управления.

Модуль *PERCo-SM17 «АТП»* (далее – *модуль*) является дополнительным компонентом расширенного ПО системы контроля доступа *PERCo-S-20*. Модуль может использоваться на предприятиях (в организациях), которые располагают собственной территорией с контролируемыми въездами/выездами для автотранспортных средств и предназначен для организации работы автотранспортной проходной, построенной на базе контроллера *PERCo-CT/L04* в вариантах конфигурации *«Контроллер АТП»*.

Модуль позволяет решать следующие задачи:

• Контроль доступа на территорию предприятия ТС следующих категорий:

o Личные ТС сотрудников (арендаторов).

- o ТС посетителей.
- o Служебные ТС.
- Формирование отчетов о проездах ТС.
- Учет времени нахождения ТС на территории предприятия и вне ее.
- Учет событий въезда и выезда ТС на территорию.

Модуль состоит из следующих разделов:

*«АТП: Транспортные средства»* предназначен для:

- Ввода данных ТС сотрудников и служебных ТС.
- Выдачи карт доступа служебных ТС.

*«АТП: Отчеты»* предназначен для формирования отчетов о:

- Времени въезда и выезда ТС с территории предприятия за указанный период.
- Времени нахождения ТС сотрудников и посетителей на территории предприятия за указанный период.
- Времени нахождения служебных ТС на территории и вне территории предприятия за указанный период.
- Находящихся в текущий момент на территории предприятия ТС.

*«АТП: Верификация»* предназначен для проведения процедуры верификации ТС.

*«АТП: Журнал верификации»* предназначен для формирования отчетов на основании данных при верификации ТС.

Также после установки модуля появляется возможность ввода данных ТС посетителей, паспортных данных экспедитора и информации о товарно-транспортной накладной в разделах *«Доступ посетителей»* и *«Заказ пропусков для посетителей»* модуля *PERCo-SM03 «Бюро пропусков»*.

# <span id="page-3-0"></span>**2 Алгоритмы проезда через АТП**

### *Примечание*

При работе *«Контроллера АТП»* с сетевым ПО *PERCo-S-20* без установленного модуля *PERCo-SM17 «АТП»* поддерживаются только базовые функции по работе с картами доступа: опциональный контроль времени и зональности (нет/мягкий/жесткий); комиссионирование. Работа *«Контроллера АТП»* с локальным ПО не поддерживается/

При организации АТП предусматривается работа со следующими категориями карт пользователей ТС: Выдаваемые карты

- Карта сотрудника/водителя (в таблицах обозначены КтС/ КтВ)
	- <sup>o</sup> Сотрудник/Водитель должен входить в список сотрудников в разделе «*Сотрудники»* модуля *PERCo-SN01 «Базовое ПО»*.
	- <sup>o</sup> Карта Сотрудника/Водителя выдается в разделе «*Доступ сотрудников»* модуля *PERCo-SN01 «Базовое ПО»*.
	- <sup>o</sup> Карте Сотрудника/ Водителя должны быть заданы права доступа через контроллер АТП.
	- <sup>o</sup> Карта Сотрудника/Водителя не должна входить в **Список карт, имеющих право на досмотр** для контроллера АТП. Список карт ведется в разделе *«Конфигуратор»* модуля *PERCo-SN01«Базовое ПО».*
	- <sup>o</sup> Карта Сотрудника/Водителя может быть связана с личным ТС в разделе «*АТП: Транспортные средства»*.
- Карта служебного ТС (КтТС)
	- <sup>o</sup> ТС должно быть внесено в список служебных ТС в разделе «*АТП: Транспортные средства»*.
	- o Карта служебного ТС выдается в разделе «*АТП: Транспортные средства»*.
	- <sup>o</sup> Карте служебного ТС должны быть заданы права доступа через контроллер АТП.
- Карта охранника (КтО)
	- <sup>o</sup> Охранник должен входить в список сотрудников в разделе «*Сотрудники»* модуля *PERCo-SN01 «Базовое ПО»*.
	- <sup>o</sup> Карта охранника выдается в разделе «*Доступ сотрудников»* модуля *PERCo-SN01 «Базовое ПО»*.
	- <sup>o</sup> Карта охранника должна входить в **Список карт, имеющих право на досмотр** для контроллера АТП. Список карт ведется в разделе «*Конфигуратор»* модуля *PERCo-SN01«Базовое ПО».*
- Карта посетителя (КтП):
	- <sup>o</sup> Посетитель должен быть внесен в список посетителей в разделе «*Доступ посетителей»* модуля *PERCo-SM03 «Бюро пропусков»*.
	- <sup>o</sup> Карта посетителя выдается в разделе «*Доступ посетителей»* модуля *PERCo-SM03 «Бюро пропусков»*.
	- o Карте посетителя должны быть заданы права доступа через контроллер АТП.
	- o Карта посетителя может быть связана с ТС, данными экспедитора и данными товарно-транспортной накладной в разделах «*Доступ посетителей»* или *«Заказ пропусков для посетителей***»** модуля *PERCo-SM03 «Бюро пропусков»*.

При организации АТП предусматриваются следующие процедуры дополнительного контроля доступа ТС:

*Досмотр (комиссионирование картой охранника).* Процедура, при которой после предъявления карты сотрудника/служебного ТС/посетителя охранник должен досмотреть транспортное средство и проверить необходимые документы (проверка данных экспедитора также считается досмотром). В случае разрешения доступа охранник предъявляет свою карту считывателю. После чего шлагбаум разблокируется. В случае запрета доступа охранник нажимает кнопку *«СТОП»* на пульте дистанционного управления.

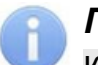

### *Примечание*

Когда запущена процедура комиссионирования, на пульте дистанционного управления работает только кнопка *СТОП*, остальные кнопки игнорируются.

*Верификация* - процедура, при которой после предъявления карты сотрудника/ служебного ТС/посетителя оператор из ПО подтверждает право доступа. Оператор принимает решение на основе сравнения данных визуального наблюдения или изображения с видеокамер и данных о транспортном средстве, в том числе фотографий, хранящихся в базе данных программы и выводимых при предъявлении карты.

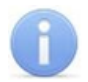

### *Примечание*

При запуске процедуры верификации от ПО все кнопки пульта дистанционного управления охранника игнорируются.

При организации АТП предусматриваются следующие алгоритмы проезда ТС: Алгоритм проезда

- Проезд по карте сотрудника или карте служебного ТС.
- Проезд по карте сотрудника или карте служебного ТС с верификацией.
- Проезд по карте сотрудника или карте служебного ТС с досмотром, то есть с комиссионированием картой охранника.
- Проезд по карте служебного ТС с предъявлением карты водителя.
- Проезд по карте служебного ТС с предъявлением карты водителя и верификацией.
- Проезд по карте служебного ТС с предъявлением карты водителя и досмотром, то есть с комиссионированием картой охранника.
- Проезд по карте посетителя.
- Проезд по карте посетителя с верификацией.
- Проезд по карте посетителя с досмотром, то есть с комиссионированием картой охранника.

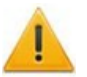

### *Внимание!*

Случай проезда по карте служебного ТС без подтверждения картой водителя не позволяет учесть перемещение сотрудника предприятия.

ПО позволяет настроить алгоритм проезда, при котором ТС проходит как процедуру досмотра, так и процедуру верификации. Однако использование такого алгоритма представляется нецелесообразным ввиду возникающего в этом случае дублирования функций контроля со стороны сотрудников службы охраны.

Порядок предъявления карт и процедуры верификации (Врф.) для различных алгоритмов проезда ТС через АТП приведен в таблице.

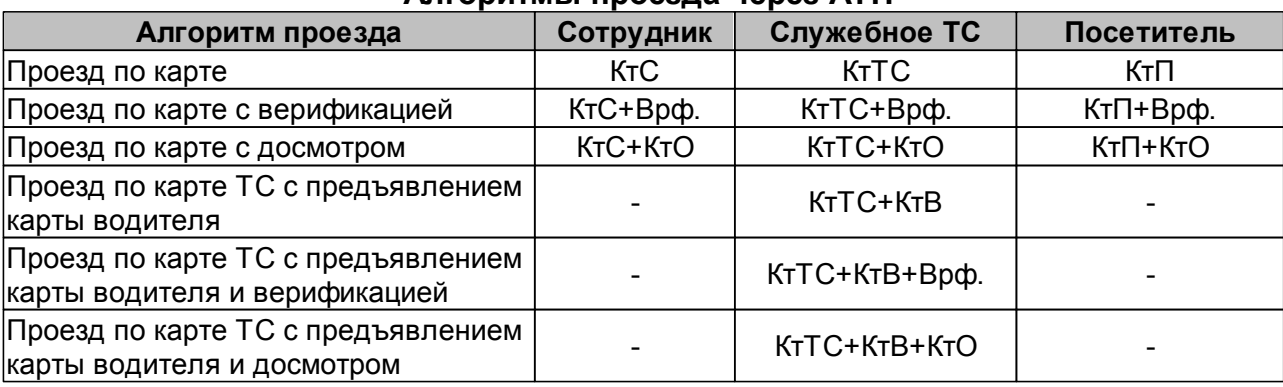

 **Алгоритмы проезда через АТП**

В зависимости от того, имеется ли при въезде на предприятие зона для досмотра ТС, можно рассмотреть два типовых варианта организации АТП.

# <span id="page-6-0"></span>**3 Варианты организации АТП**

# **3.1 Вариант №1**

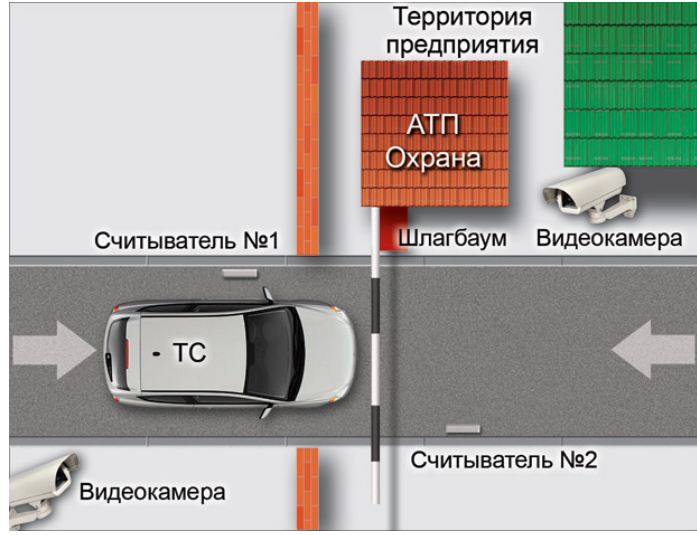

### **Вариант организации АТП №1.1**

Шлагбаум установлен так, что зоны для досмотра ТС расположены с обеих сторон шлагбаума (на въезд и на выезд).

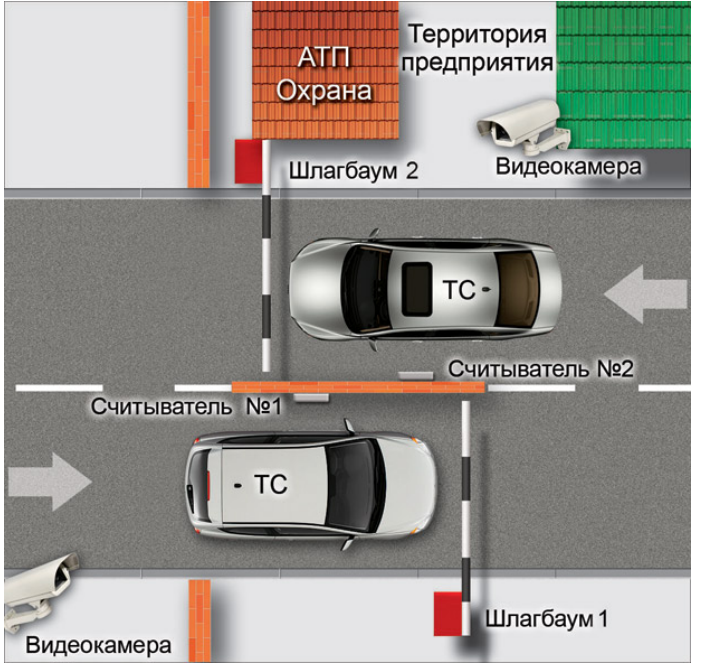

### **Вариант организации АТП №1.2**

Случай, когда используются два шлагбаума (см. рисунок 2), один только на въезд, а другой только на выезд, может быть реализован как две независимые АТП, работающие по варианту №1.1. Для реализации используются два независимых контроллера *PERCo-CT/L04*. Каждый контроллер при этом снабжается одним считывателем. У въездного шлагбаума №1 подключен считыватель только со стороны въезда на территорию (считыватель №1), а у выездного №2 только со стороны выезда с территории (считыватель №2).

В таблице указаны права доступа, которые необходимо задать в правах карты для каждой категории пользователей ТС при различных алгоритмах проезда через АТП в случае варианта организации АТП №1.

Если требуется верификация или досмотр при проезде только в одном направлении,

то параметр **Подверженность верификации** или **Тип права: Доступ с досмотром** в правах карты следует включать только у того считывателя, который соответствует этому направлению. Для подтверждения проезда служебного ТС картой водителя параметр **Подтверждение проезда картой водителя (сотрудника)** в правах карты необходимо включить для каждого считывателя.

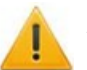

### *Внимание!*

Параметр **Подтверждение проезда картой водителя (сотрудника)** для служебных ТС в правах карты необходимо включать и отключать одновременно для всех считывателей всех контроллеров АТП, для корректного отслеживания переходов сотрудника между пространственными зонами.

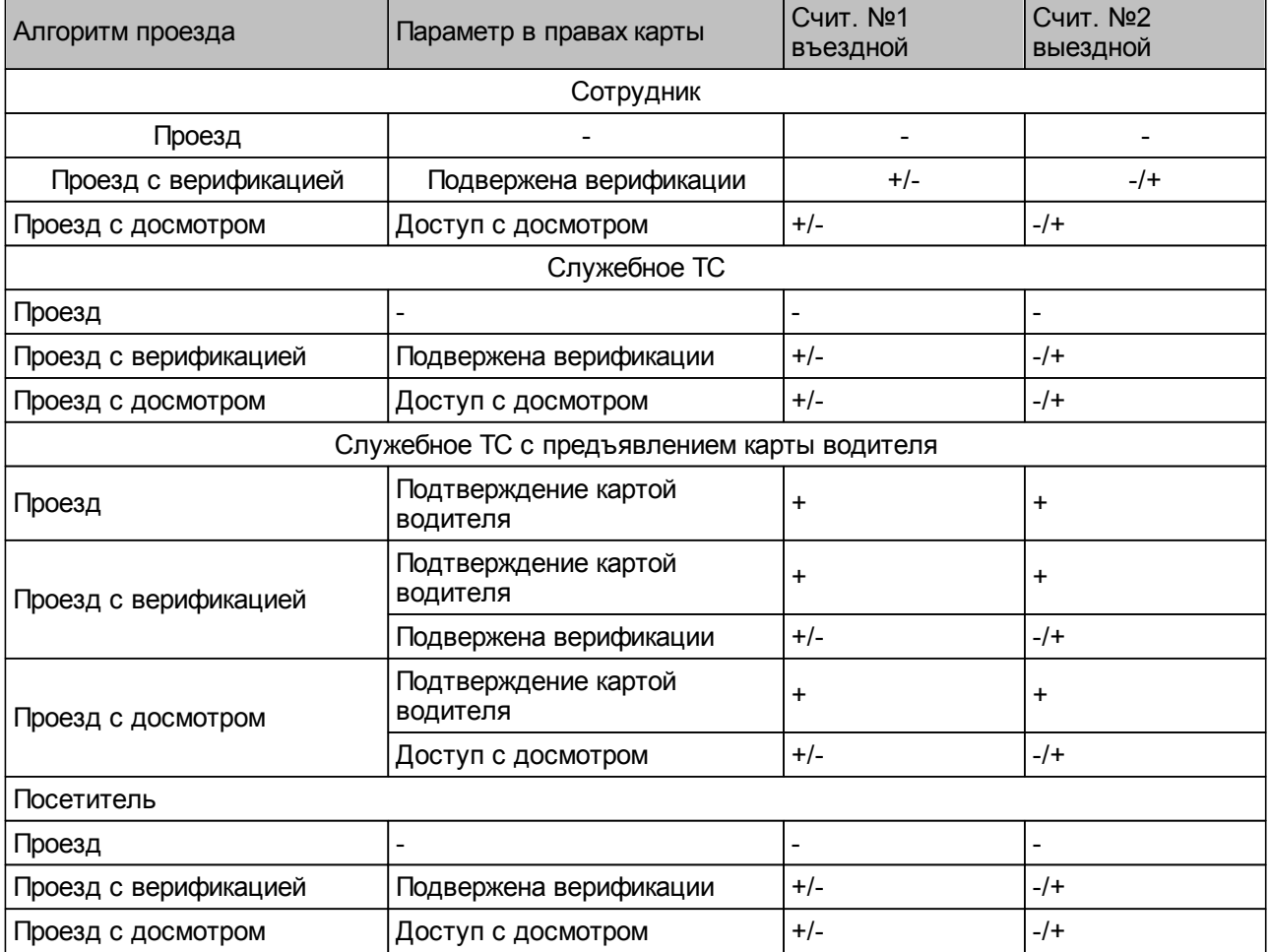

#### **Задание прав доступа картам для варианта организации АТП №1**

# <span id="page-8-0"></span>**3.2 Вариант №2 (Шлюз)**

Зона досмотра ТС организована как шлюз из двух шлагбаумов и четырех считывателей. Вариант реализуется с использованием двух независимых контроллеров *PERCo-CT/L04*.

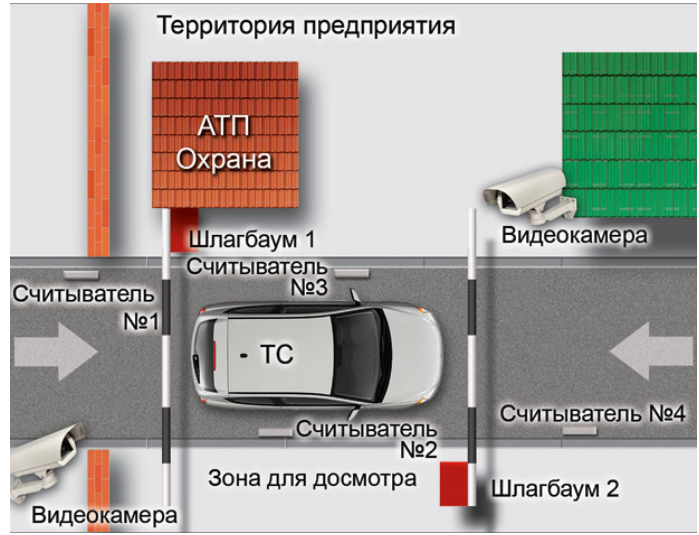

**Вариант организации АТП №2 (Шлюз)**

### Проезд делится на два этапа:

- 1. **Въезд в зону досмотра.** На этом этапе идет проверка правомочности проезда вообще и, в случае, если проезд по каким-либо причинам не возможен, запрет на него дается именно на этом рубеже.
- 2. **Выезд из зоны досмотра.** На этом этапе идет только досмотр. В параметрах конфигурации точки верификации на «внутренних» считывателях не включена верификация, включена только индикация при ожидании комиссионирования по списку сотрудников, имеющих право на досмотр (картой охранника). Если он не нужен, то выезд из зоны досмотра осуществляется без подтверждения от охранника. Если он нужен, то выезд (или возврат) производится с комиссионированием по карте охранника.

### *Внимание!*

Пока идет досмотр, карта может стать запрещенной по времени, во избежание этого для считывателей в зоне досмотра не рекомендуется ставить контроль времени.

Если результат досмотра отрицательный, то возврат назад производится так же, как проезд в обратную сторону и зависит от выданных карте прав.

В таблице 3 указаны права доступа, которые необходимо задать в правах карты для каждой категории пользователей ТС при различных алгоритмах проезда через АТП в случае варианта организации АТП № 2.

Если требуется верификация или досмотр при проезде только в одном направлении, то параметр **Подверженность верификации** или **Тип права: Доступ с досмотром** в правах карты следует включать только для того считывателя, который соответствует этому направлению. Для подтверждения проезда служебного ТС картой водителя параметр **Подтверждение проезда картой водителя (сотрудника)** в правах карты необходимо включить для каждого считывателя.

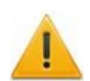

### *Внимание!*

Параметр **Подтверждение проезда картой водителя (сотрудника)** в правах карты необходимо включать и отключать одновременно для всех считывателей всех контроллера АТП, для корректного отслеживания переходов сотрудника между пространственными зонами.

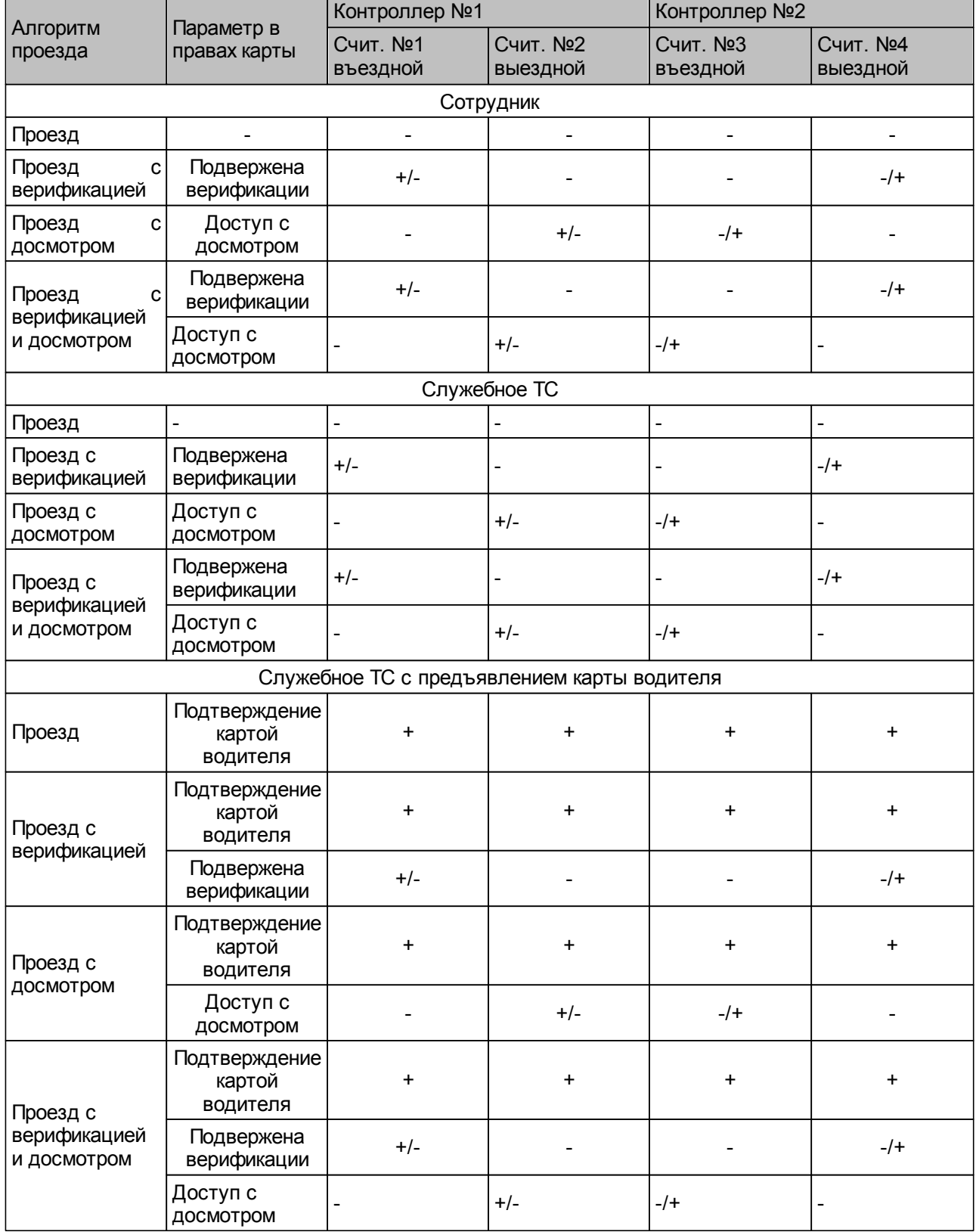

#### **Задание прав доступа картам для варианта организации АТП №2 (Шлюз)**

#### Руководство пользователя

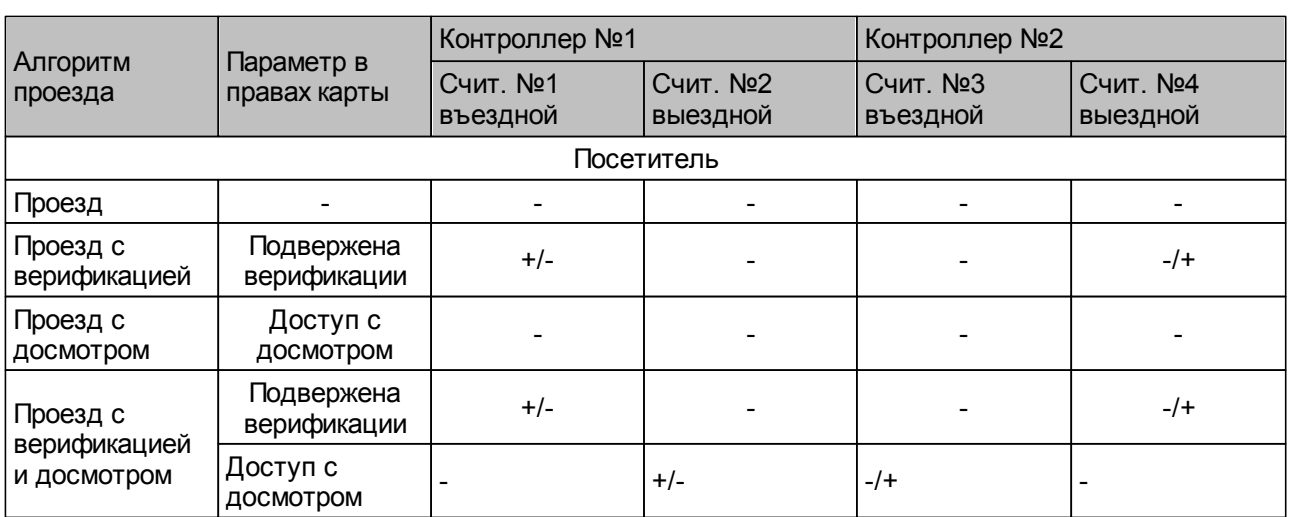

#### Пример

Для служебного ТС надо задать проезд с предъявлением карты водителя и при этом:

- Выезд с территории должен производиться с обязательным досмотром.
- Въезд на территорию с верификацией.

В правах карты ТС необходимо задать:

Для считывателя №1 (въездной внешний, см. рисунок 3):

- **Подтверждение проезда картой водителя (сотрудника)** да;
- **Подвержена верификации** да;
- **Тип права: Доступ без досмотра.**

Для считывателя №3 (въездной внутренний):

- **Подтверждение проезда картой водителя (сотрудника)** да;
- **Подвержена верификации** нет;
- **Тип права: Доступ без досмотра.**

Для считывателя №4 (выездной внешний):

- **Подтверждение проезда картой водителя (сотрудника)** да;
	- **Подвержена верификации** нет;
	- **Тип права: Доступ без досмотра.**

Для считывателя №2(выездной внутренний):

- **Подтверждение проезда картой водителя (сотрудника)** да;
- **Подвержена верификации** нет;
- **Тип права: Доступ с досмотром.**

# <span id="page-11-0"></span>**3.3 Итоговая таблица для различных вариантов организации АТП**

На основании рассмотренных алгоритмов работы типовых вариантов организации АТП можно построить сводную таблицу рекомендованных действий в случае разрешения проезда.

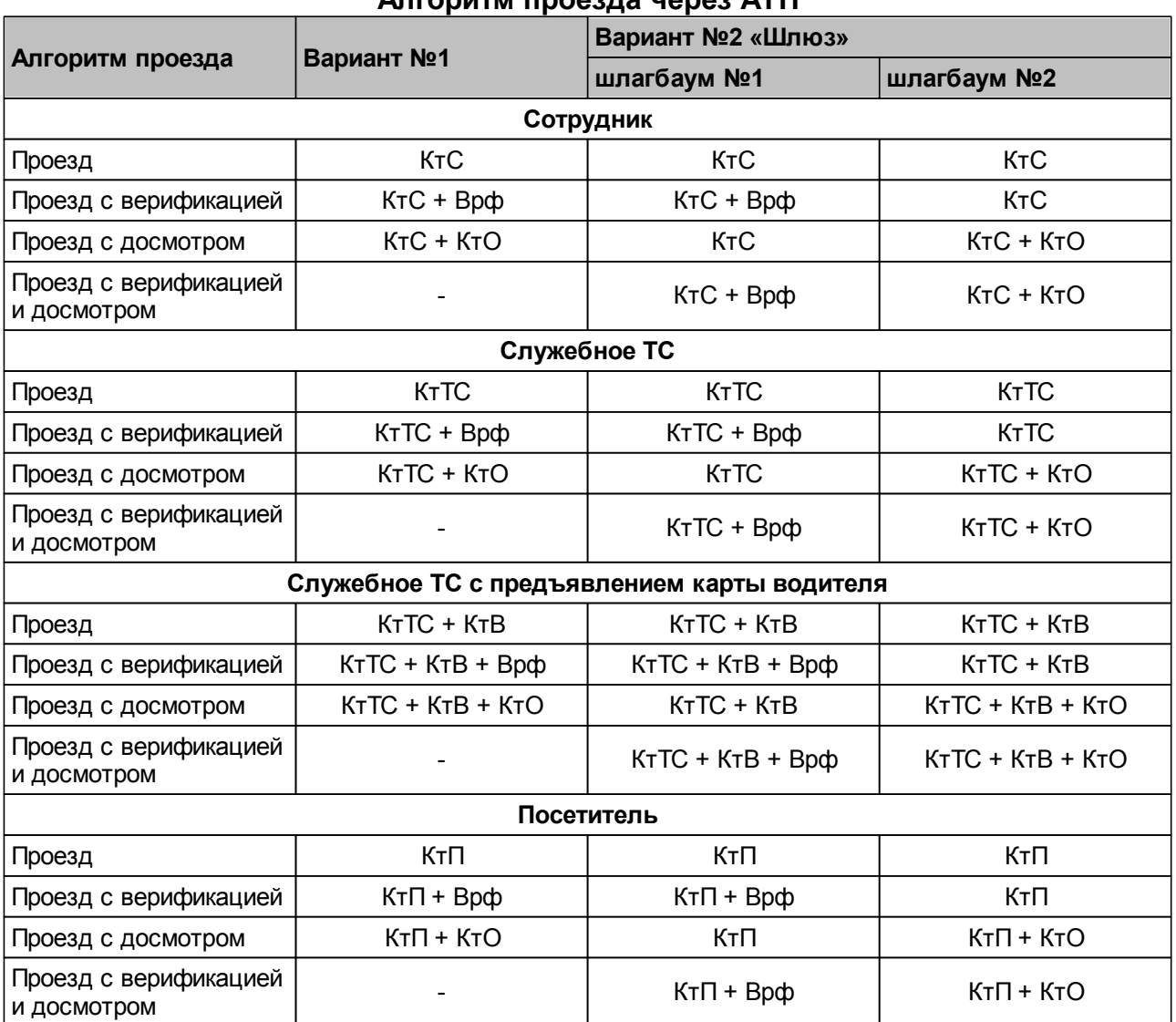

# <span id="page-12-0"></span>**4 Раздел «АТП: Транспортные средства»**

# **4.1 Назначение**

Раздел *«АТП: Транспортные средства»* предназначен для ввода данных о транспортных средствах сотрудников и служебных транспортных средствах.

При описании раздела использованы следующие сокращения

АТП – автотранспортная проходная,

ТС – транспортное средство.

# <span id="page-12-1"></span>**4.2 Вкладка«Сотрудников»**

Вкладка **Сотрудников** имеет следующий вид:

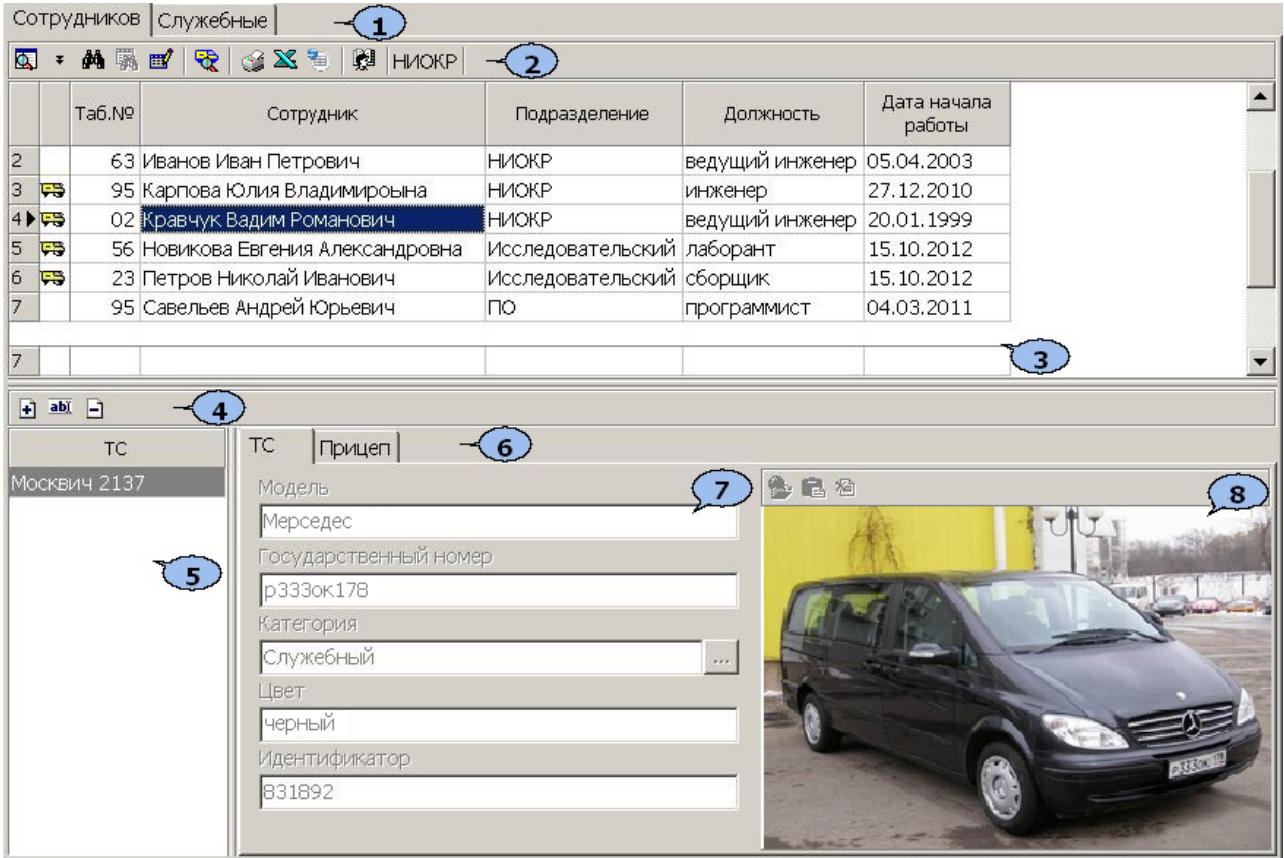

- 1. Выбор вкладки раздела:
	- **Сотрудников**
	- **[Служебные](#page-16-1)**
- 2. Панель инструментов:

**Общий поиск сотрудника** (**Shift**+**Ctrl**+**F**) – кнопка позволяет произвести поиск сотрудника во всех подразделения предприятия

**• Показать/• скрыть результаты общего поиска** – кнопки позволяют открыть/ скрыть дополнительную панель с результатами поиска.

**<sup>АА</sup> Быстрый поиск (Ctrl+F)** – кнопка позволяет произвести поиск сотрудника в рабочей области по ФИО или табельному номеру.

**Отменить/применить выборку** (**Shift**+**Ctrl**+**O**) – кнопка позволяет отменить / применить выборку к данным, отображаемым в рабочей области раздела.

**Настроить выборку** (Ctrl+O) – кнопка позволяет настроить фильтр по

следующим критериям:

- **Наличие ТС**
- **Подразделение**
- **Должность**
- **Дата начала работы**

**[Общий поиск транспортного средства](#page-15-0)** (**Ctrl**+**Alt**+**F**) – кнопка предназначена для поиска ТС по его государственному номеру среди всех категорий пользователей.

**Печать** (**Ctrl**+**P**) – кнопка данных о ТС всех сотрудников выбранного подразделения.

**Экспорт в MS Excel** (**Ctrl**+**Y**) – кнопка данных о ТС всех сотрудников выбранного подразделения

**В Экспорт в OpenOffice Calc** – кнопка данных о TC всех сотрудников выбранного подразделения.

**В НИОКР Выбор подразделения (Ctrl+B)** – кнопка позволяет выбрать подразделения ТС сотрудников которого будут отображаться в рабочей области раздела. Справа от кнопки отображается название выбранного в данный момент подразделения.

3. Рабочая область раздела со списком сотрудников. Значок в указывает на наличие у сотрудника ТС.

### *Примечание:*

В рабочей области реализованы следующие функции: контекстный поиска по элементам столбцов, сортировка по элементам одного или нескольких столбцов, изменения ширины и последовательности столбцов.

4. Инструменты панели ввода данных ТС.

**[Добавить](#page-14-0)** (**Ctrl**+**N**) – при нажатии кнопки станут доступны для ввода поля панели ввода данных ТС.

**EN Изменить (Ctrl+E)** – при нажатии кнопки информация о ТС станет доступна для изменения на панели ввода данных ТС.

**Удалить** (**Ctrl**+**D**) – при нажатии кнопки выбранное в списке ТС сотрудника будет удалено.

- 5. Панель **ТС** содержит список ТС сотрудника.
- 6. Выбор вкладки панели ввода данных ТС. На панели доступны следующие вкладки:
	- **ТС**

### **Прицеп**

- 7. Панель ввода и редактирования данных о ТС сотрудника, выбранном на панели **ТС** .
- 8. Панель работы с фотографией. В панели инструментов области доступны следующие кнопки:

**Загрузить из файла** (**Ctrl**+**L**) – кнопка используется для загрузки графического файла с расширением .bmp, .jpg(.jpeg)или .png с диска компьютера.

**Вставить фотографию из буфера обмена (Ctrl**+**Alt**+**V)** – кнопка позволяет вставить фотографию, занесенную в буфер.

**Удалить фотографию (Ctrl**+**Alt**+**D)** – кнопка позволяет удалить фотографию из базы данных программы.

### <span id="page-14-0"></span>**4.2.1 Добавление ТС сотрудника**

ТС закрепляется за картой доступа сотрудника. Добавление ТС будет запрещено, если у сотрудника нет карт доступа, или если к имеющимся картам уже привязаны другие ТС.

- 1. Выделите в рабочей области раздела сотрудника, для которого необходимо добавить новое ТС
- 2. Для добавления ТС сотрудника нажмите кнопку **Добавить** панели ввода данных ТС. Поля панели ввода данных ТС станут доступными для ввода данных.

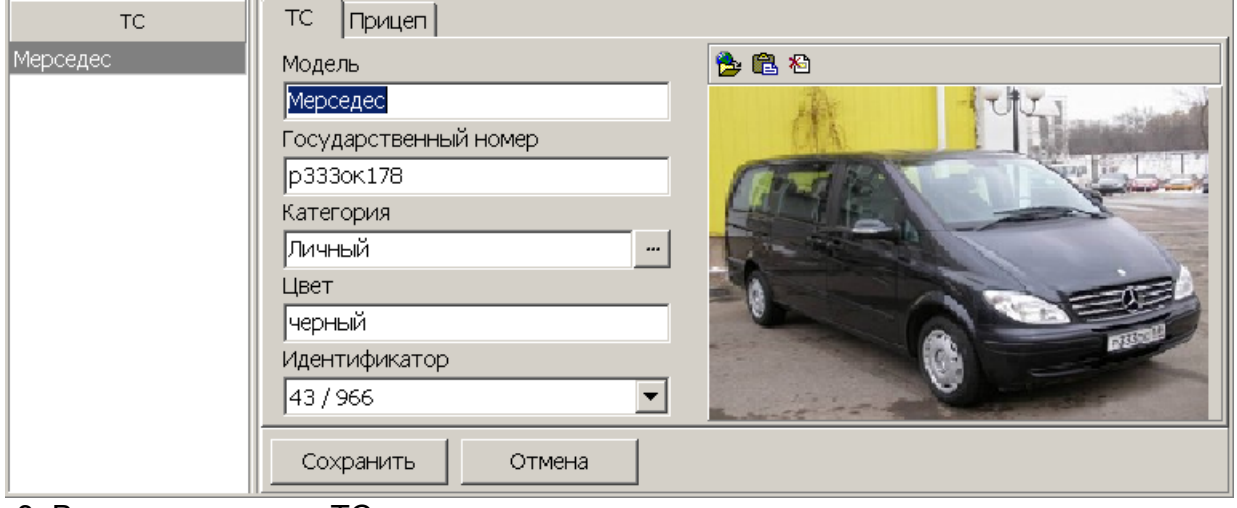

- 3. Введите данные о ТС.
	- Выпадающий список **Идентификатор** заполнен теми картами доступа сотрудника, которые еще не закреплены за ТС. Выберите ту, которая будет закреплена за данным ТС.
	- Обязательными для ввода являются поля **Модель**, **Государственный номер** и **Категория**. Если хотя бы одно из них не будет заполнено, то кнопка **Сохранить** будет оставаться недоступной.
	- Дополнительно введите **Цвет**.
	- Для выбора категории ТС воспользуйтесь кнопкой справа от поля **[Категория](#page-16-0)**.
- 4. При необходимости с помощью кнопок Загрузить из файла **в или Вставить фотографию из буфера** панели работы с фотографиями добавьте фотографию ТС.
- 5. При необходимости на вкладке **Прицеп** введите государственный номер и загрузите фотографию прицепа.

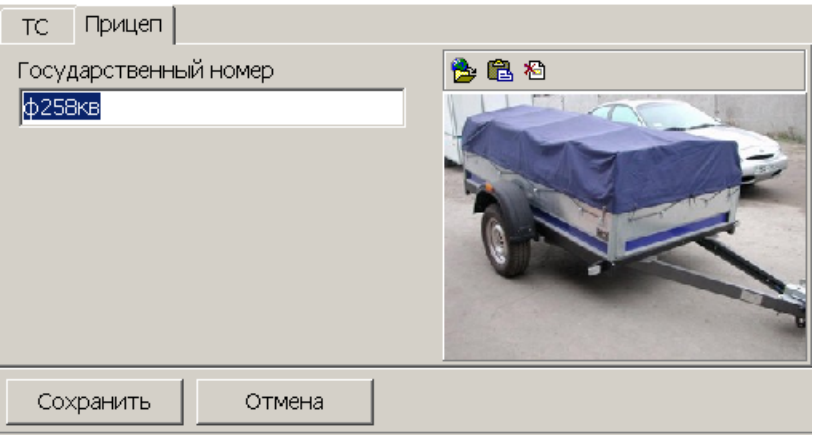

6. После ввода данных ТС нажмите кнопку **Сохранить** в нижней части панели ввода данных ТС для сохранения изменений в списке ТС.

7. После сохранения ТС в списке станет доступной кнопка **Сохранить** на панели инструментов *«Консоли управления»* для сохранения введенной информации в базе данных программы.

# <span id="page-15-0"></span>**4.2.2 Общий поиск ТС**

Для поиска ТС по государственному номеру среди ТС всех категорий пользователей:

1. Нажмите кнопку **Общий поиск транспортного средства** в панели инструментов вкладки. Откроется окно **Общий поиск транспортного средства**:

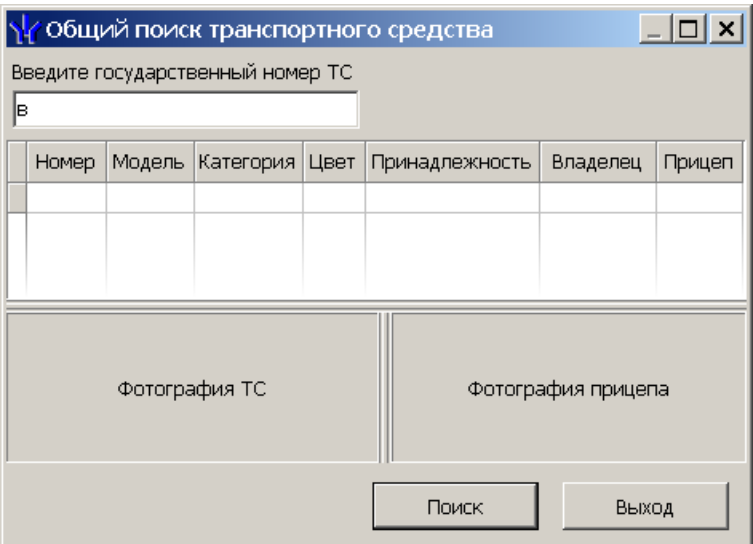

2. В поле ввода введите государственный номер или его часть. Нажмите кнопку **Поиск**. Если ТС отвечающие запросу найдены, то в окне появятся результаты поиска (красным выделены удаленные пользователи):

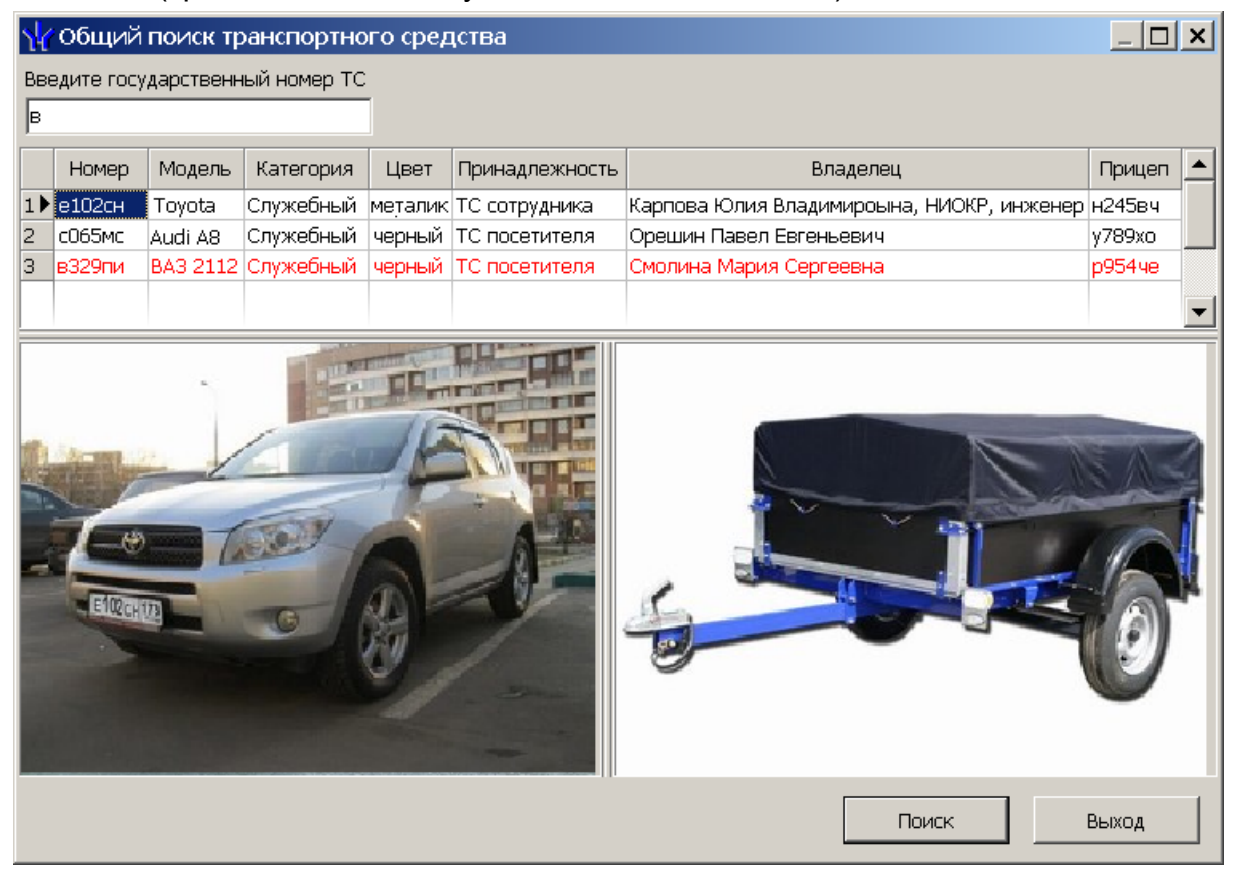

- 3. Если ТС найдено не было, то в окне появится надпись **ТС с таким государственным номером не найдено**.
- 4. Для закрытия окна нажмите кнопку **Выход**.

# <span id="page-16-0"></span>**4.2.3 Категории ТС**

Для добавления новой категории ТС:

1. Нажмите кнопку справа от строки **Категория**. Откроется окно **Категории ТС**:

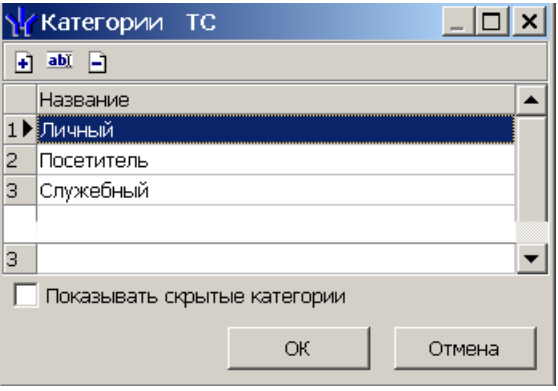

- 2. При первом запуске программы список категорий пуст. Для добавления новой категории ТС нажмите кнопку  $\blacksquare$ . В нижней части окна появится строка **Название** для ввода названия новой категории. После ввода нажмите кнопку **ОК**. Новая категория ТС будет добавлена в список.
- 3. Для изменения названия категории выделите необходимое название и нажмите кнопку **••** Измените название в открывшейся в нижней части экрана строке **Название** и нажмите кнопку **ОК**. Измененное название появится в списке.
- 4. Для удаления категории ТС нажмите кнопку  $\Box$ .
- 5. При установленном флажке **Показывать скрытые категории** в списке красным цветом отображаются удаленные ранее из списка категории ТС.
- 6. Выберите из списка в окне **Категории ТС** необходимую категорию и нажмите **ОК**. Окно будет закрыто, название выбранной категории появится в строке **Категория**.

# <span id="page-16-1"></span>**4.3 Вкладка«Служебные»**

Вкладка **Служебные** имеет следующий вид:

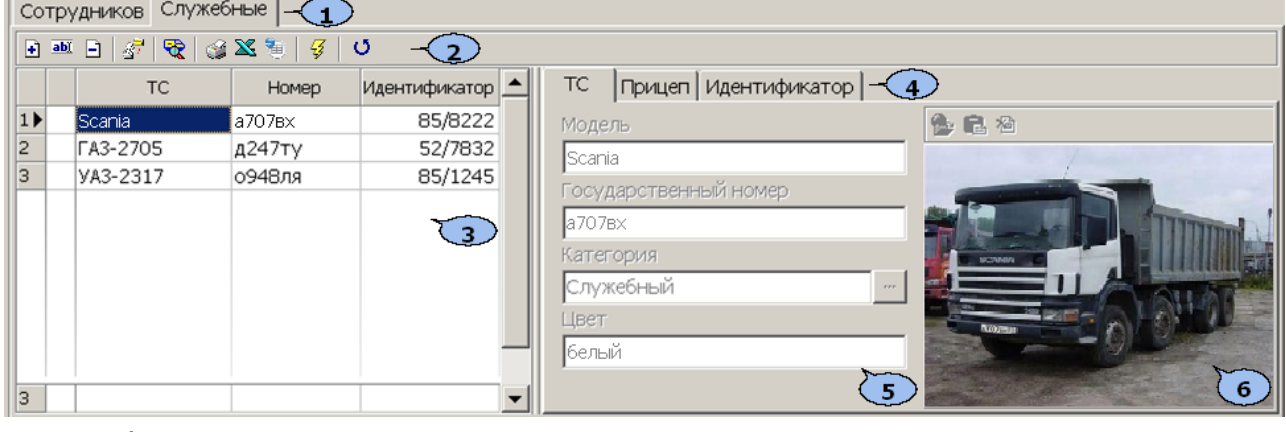

- 1. Выбор вкладки раздела.
	- **[Сотрудников](#page-12-1)**
	- **Служебные**

### 2. Панель инструментов:

**[Добавить](#page-18-0)** (**Ctrl**+**N**) – при нажатии кнопки станут доступны поля ввода данных для нового служебного ТС.

**<u><b>М**</u> Изменить (Ctrl+E) – при нажатии кнопки станут доступны для изменения поля панели ввода и редактирования данных выбранного в рабочей области ТС.

**Удалить** (**Ctrl**+**D**) – при нажатии кнопки выбранное в рабочей области ТС будет удалено. Данные карты доступа будут помещены в СТОП–лист.

**[Копировать права карты доступа выбранного ТС](#page-22-0)** – кнопка позволяет копировать права доступа карты выделенного ТС другим картам.

**[Общий поиск транспортного средства](#page-15-0)** (**Ctrl**+**Alt**+**F**) – кнопка предназначена для поиска ТС по его государственному номеру среди всех категорий владельцев карт.

**Печать** (**Ctrl**+**P**) – кнопка печати данных о всех служебных ТС.

**Экспорт в MS Excel** (**Ctrl**+**Y**) – кнопка экспорта данных о всех служебных ТС.

**Экспорт в OpenOffice Calc** – кнопка экспорта данных о всех служебных ТС.

**Передача прав доступа** (**Ctrl**+**H**) – кнопка передачи прав доступа карт служебных ТС в контроллеры.

**Включить/отключить постоянный опрос контрольного считывателя** – после включения постоянного опроса при поднесении карты доступа к контрольному считывателю будет производится автоматический поиск идентификатора карты в базе данных системы. В зависимости от результата поиска будет произведен переход в раздел, содержащий информацию о владельце карты (сотруднике/ посетителе/ ТС), СТОП-лист, либо сообщение об отсутствии идентификатора карты в базе.

3. Рабочая область раздела со списком служебных ТС.

### *Примечание:*

В рабочей области реализованы следующие функции: контекстный поиска по элементам столбцов, сортировка по элементам одного или нескольких столбцов, одновременное выделение нескольких элементов списка, изменения ширины и последовательности столбцов.

- 4. Выбор вкладки панели ввода данных ТС.
	- **ТС**
	- **Прицеп**
	- **Идентификатор**
- 5. Панель ввода данных ТС.
- 6. Панель работы с фотографией. В панели инструментов области доступны следующие кнопки:

**Загрузить из файла** (**Ctrl**+**L)** – кнопка используется для загрузки графического файла с расширением .bmp, .jpg(.jpeg)или .png с диска компьютера.

**Вставить фотографию из буфера обмена** (**Ctrl**+**Alt**+**V**) – кнопка позволяет вставить фотографию, занесенную в буфер.

**Удалить фотографию** (**Ctrl**+**Alt**+**D**) – кнопка позволяет удалить фотографию из базы данных программы.

## <span id="page-18-0"></span>**4.3.1 Добавление служебного ТС**

Для добавления служебного ТС:Добавление служебного ТС

1. Для добавления нового служебного ТС нажмите кнопку **Добавить <sup>1</sup> на панели** инструментов вкладки. Поля панели ввода данных ТС станут доступными для ввода.

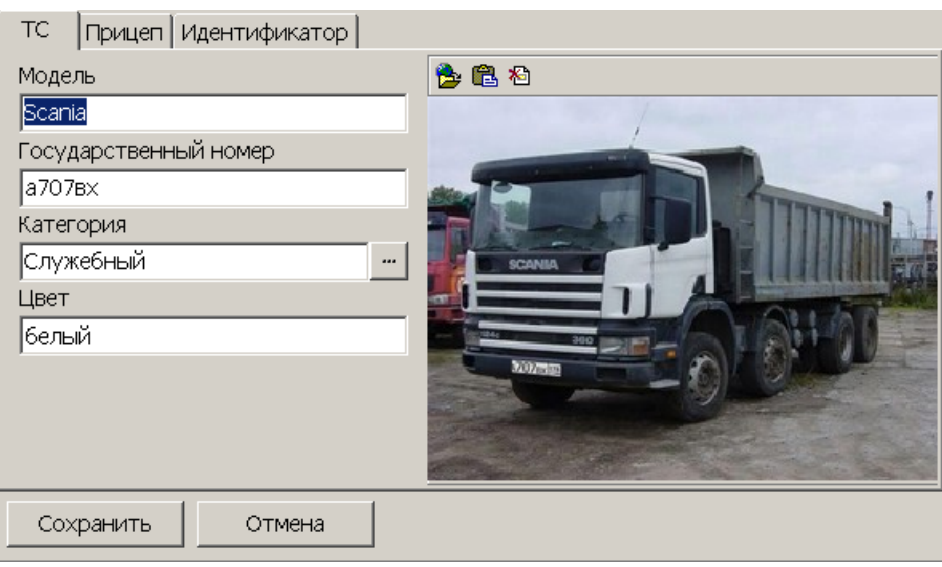

- 2. Введите данные ТС.
	- Обязательными для ввода являются поля **Модель**, **Государственный номер** и **Категория** на вкладке **ТС** и поле **Номер (Семейство/Номер)** на вкладке **Идентификатор**. Если хотя бы одно из полей не будет заполнено, то кнопка **Сохранить** будет оставаться недоступной.
	- Дополнительно введите **Цвет** ТС.
	- Для выбора категории ТС воспользуйтесь кнопкой справа от поля **[Категория](#page-16-0)**.
- 3. При необходимости с помощью кнопок **Загрузить из файла** или **Вставить фотографию из буфера обмена** панели работы с фотографиями добавьте фотографию ТС.
- 4. При необходимости на вкладке **Прицеп** введите государственный номер и загрузите фотографию прицепа.

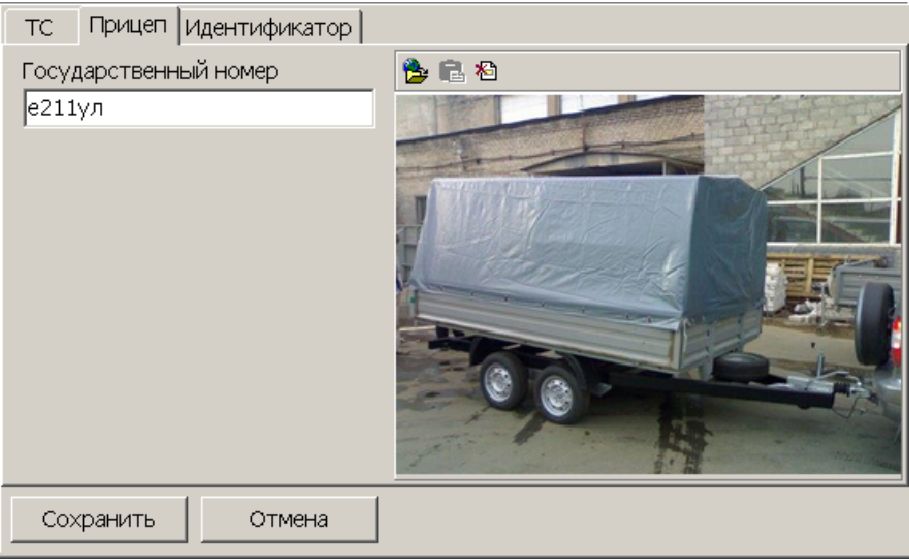

5. Перейдите на вкладку **Идентификатор** и нажмите кнопку **Выдать**. Откроется окно **Идентификатор**:

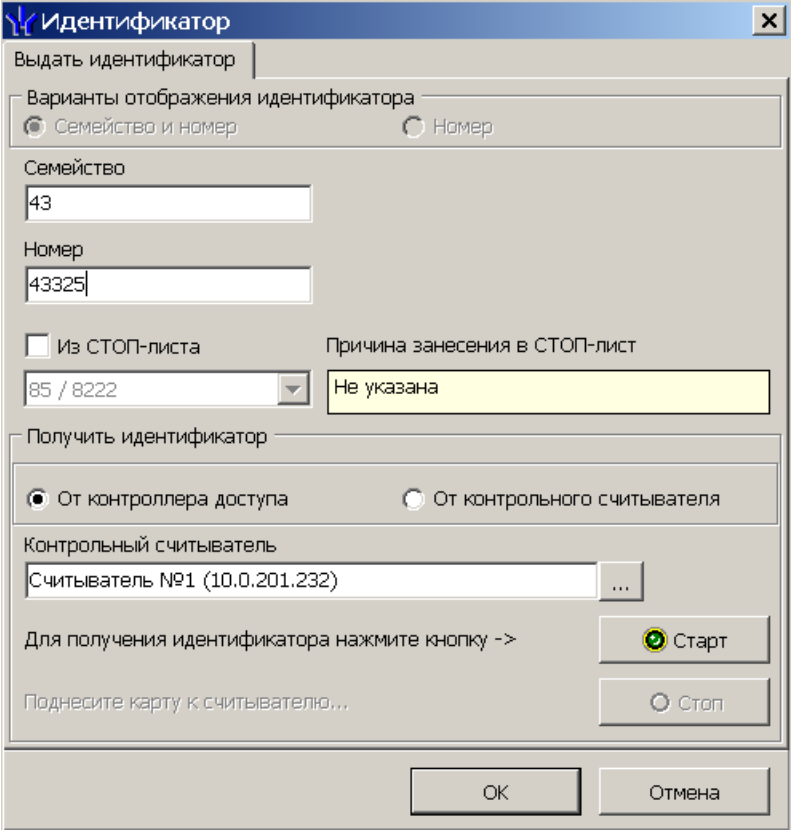

- 6. Введите номер идентификатора одним из следующих способов:
	- Вручную в поле ввода **Номер (Семейство/Номер)**.
	- Поставив флажок **Из СТОП-листа** и выбрав из раскрывающегося списка карт, занесенных в СТОП-лист.
	- От считывателя котроллера доступа, выбрав в поле **Получить идентификатор** положение переключателя **[От](#page-22-1) [контроллера](#page-22-1) [доступа.](#page-22-1)**
	- От контрольного считывателя**,** выбрав в поле **Получить идентификатор** положение переключателя **[От](#page-23-0) [контрольного](#page-23-0) [считывателя](#page-23-0).**
- 7. Если выбран вариант получения идентификатора от считывателя, нажмите кнопку **Старт** и поднесите идентификатор к считывателю, который указан в строке **Контрольный считыватель**. Данные идентификатора появятся в поле **Номер (Семейство/Номер)**.
- 8. Нажмите кнопку **ОК** в окне **Идентификатор**. Окно будет закрыто. Номер идентификатора появится в поле **Номер (Семейство/Номер)** на вкладке **Идентификатор**.

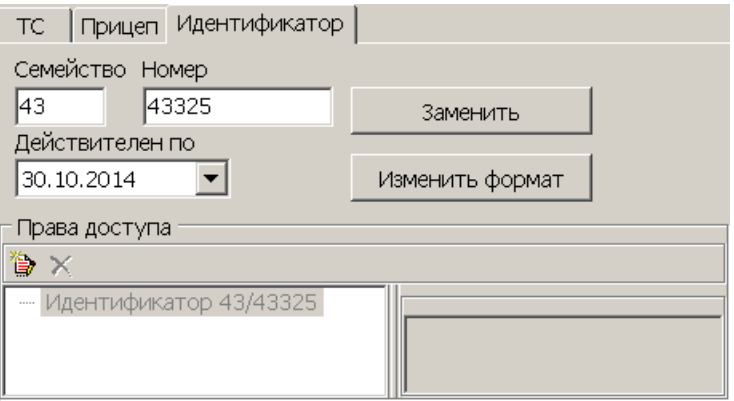

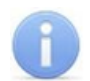

#### *Примечание:*

Для замены карты нажмите кнопку **Заменить**. Откроется окно **Идентификатор**. Введите новый номер карты. Введенная ранее карта будет занесена в СТОП–лист.

С помощью кнопки **Изменить формат** формат отображения номера идентификатора приводится в соответствие значению параметра **Протокол считывателей,** выбранному в системе.

9. На вкладке **Идентификатор**, в области **Права доступа** нажмите кнопку **Выбор помещений** . Откроется окно **Добавление помещений** с деревом помещений.

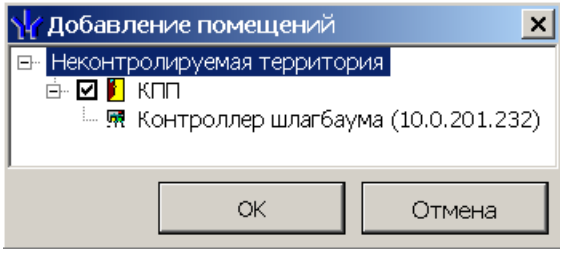

10.Поставьте флажки у тех помещений (территорий), доступ в которые должен быть разрешен по выдаваемому идентификатору. Для выбора доступны только те помещения (территории), в которых установлены контроллеры АТП *(«Контроллер шлагбаума»).* Нажмите **ОК**. Окно **Добавление помещений** будет закрыто, выбранные помещения будут отображены в окне **Права доступа** на вкладке **Идентификатор**.

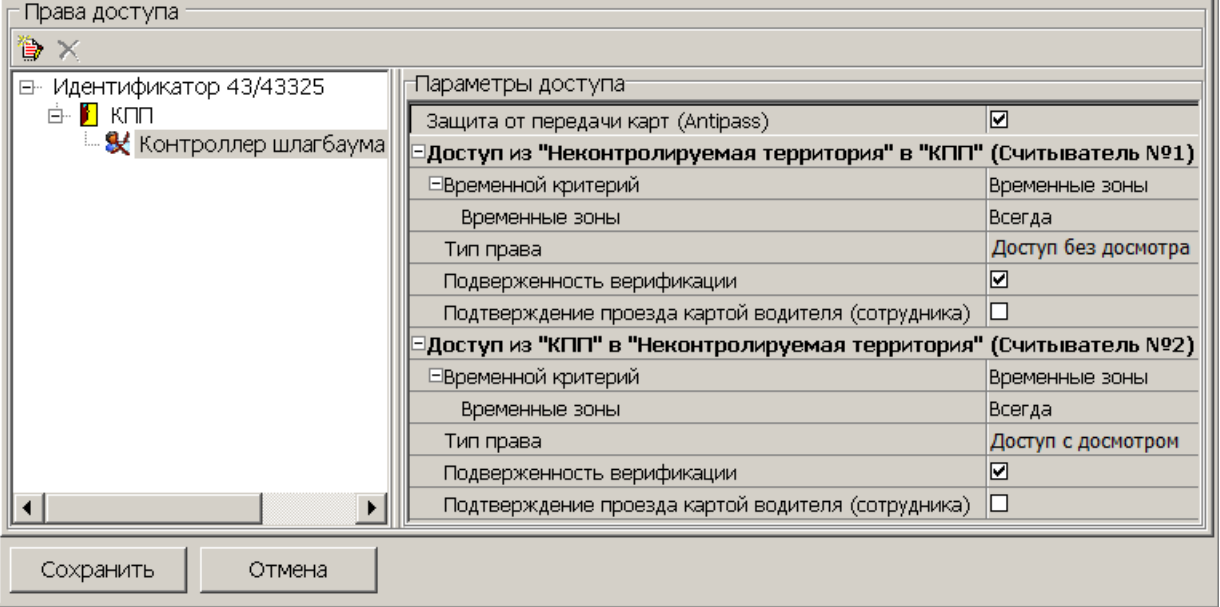

- 11.В области **Параметры доступа** установите параметры доступа для выдаваемого идентификатора служебного ТС.
- 12.После ввода данных служебного ТС нажмите кнопку **Сохранить** в нижней части панели ввода данных ТС для сохранения изменений в списке ТС.
- 13. Нажмите кнопку **Передача прав доступа** <sup>3</sup> для передачи прав карт доступа служебных ТС в контроллеры.

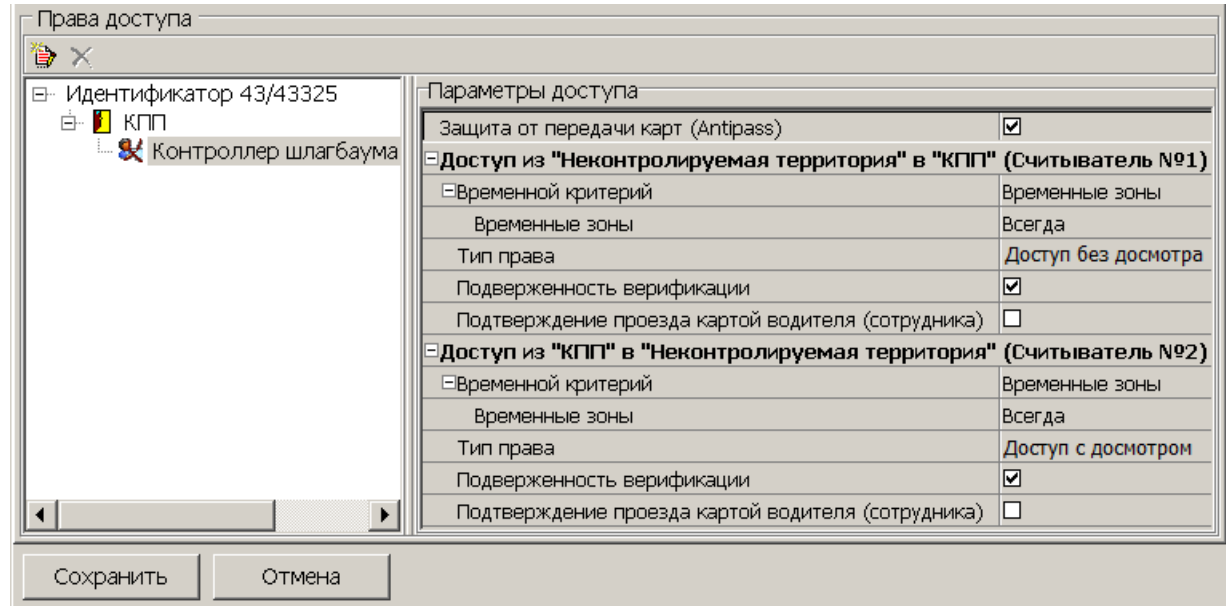

# <span id="page-21-0"></span>**4.3.2 Параметры доступа карты ТС**

На панели **Параметры доступа** представлены следующие параметры:

- **Временной критерий.** С помощью раскрывающегося списка можно выбрать один из временных критериев доступа:
	- o **Временные зоны**
	- o **Недельные графики**
	- o **Скользящие посуточные графики**
	- o **Скользящие понедельные графики**
- **Тип права.** С помощью раскрывающегося списка можно выбрать один из вариантов задания прав доступа по карте:
	- o **Доступ без досмотра**
	- o **Доступ с досмотром**
- **Подверженность верификации.** При установке флажка контроллер будет ожидать для данной карты подтверждение от верифицирующего устройства на считывателях, для которых включен режим верификации.
- **Подтверждение проезда картой водителя (сотрудника)**. При установке флажка контроллер будет ожидать предъявления карты доступа водителя ТС.

### <span id="page-22-0"></span>**4.3.3 Копирование прав доступа**

Для копирования прав доступа служебного ТС:

- 1. Выберите в рабочей области ТС, права карты доступа которого необходимо скопировать и выдать другим картам.
- 2. Нажмите на кнопку Копирование прав доступа **4.** на панели инструментов раздела. Откроется окно **Копирование прав доступа**:

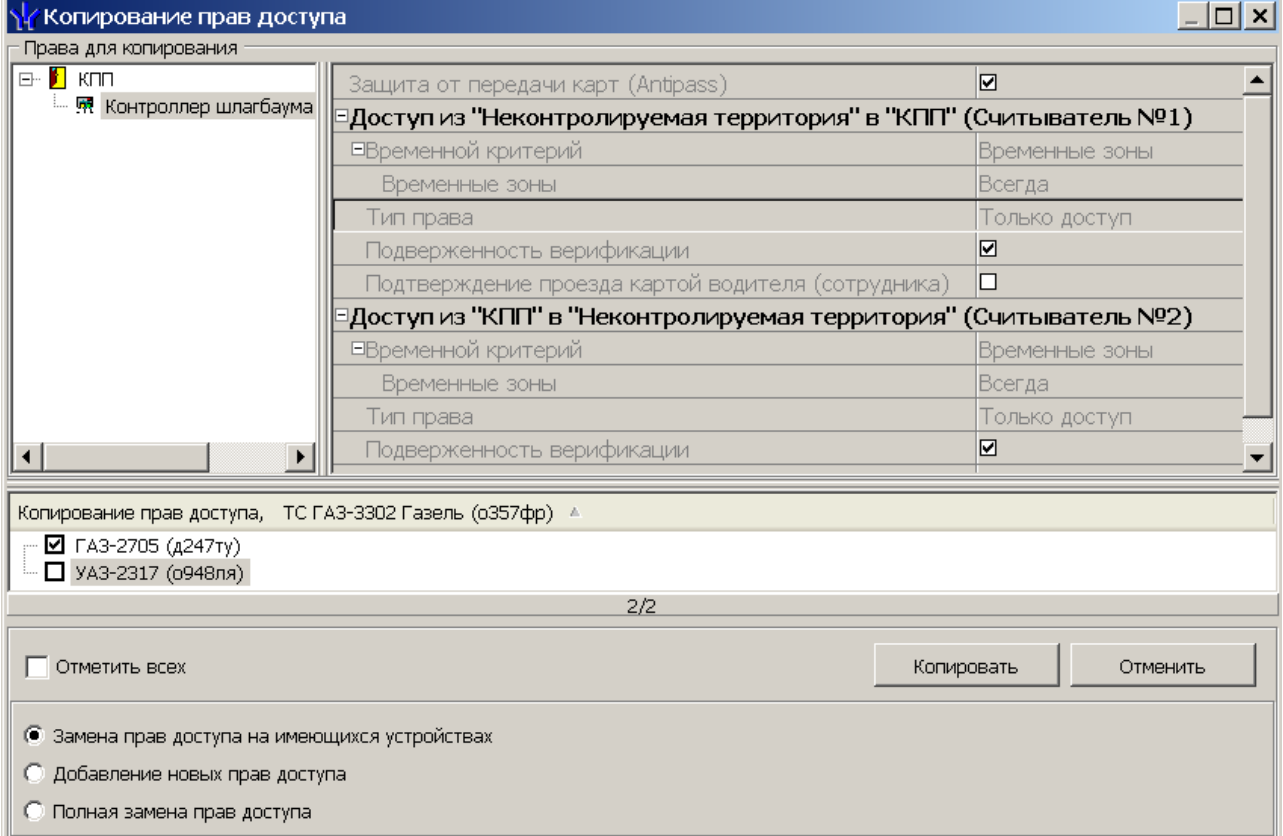

- 3. В нижней части открывшегося окна будет отображен список всех служебных ТС. Отметьте флажками те ТС, которым необходимо выдать копируемые права. Используйте флажок **Отметить всех** для выделения всех ТС.
- 4. Выберите вариант копирования прав доступа:
	- **Замена прав доступа на имеющихся устройствах.**
	- **Добавление новых прав доступа.**
	- **Полная замена прав доступа**.
- 5. Нажмите на кнопку **Копировать** (для отмены копирования нажмите **Отменить**). Окно **Копирование прав доступа** будет закрыто.
- 6. Нажмите кнопку **Передача прав доступа** <sup>3</sup> для передачи прав карт доступа служебных ТС в контроллеры.

### <span id="page-22-1"></span>**4.3.4 Идентификатор от контроллера**

Для получения идентификатора карты от считывателя, подключенного к контроллеру доступа:

- 1. В окне **Идентификатор** установите переключатель в области **Получить идентификатор** в положение **От контроллера доступа**.
- 2. Нажмите кнопку справа от поля **Контрольный считыватель**. Откроется окно **Выбор контрольного считывателя**:

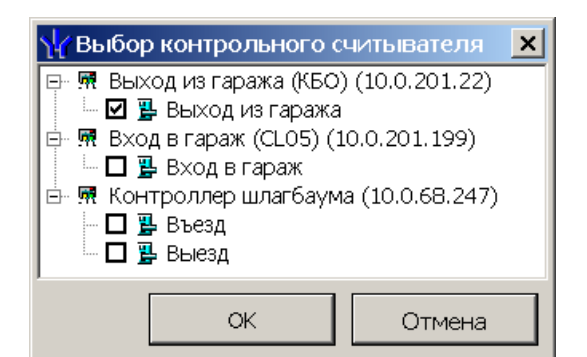

3. В открывшемся окне отметьте считыватель, который будет использоваться для считывания идентификаторов. Нажмите кнопку **ОК**. Окно **Выбор контрольного считывателя** будет закрыто. В окне **Идентификатор**<sup>в</sup> поле **Контрольный считыватель** появится название выбранного считывателя.

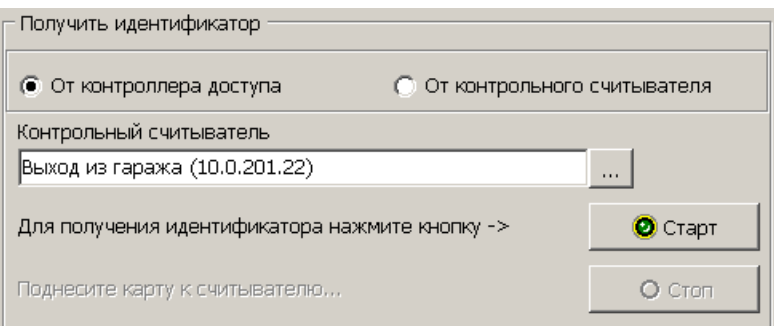

- 4. Нажмите кнопку **Старт** в окне **Идентификатор** в области **Получить идентификатор.** Надпись **Поднесите карту к считывателю…** изменит свой цвет и кнопка **Стоп** станет активной.
- 5. Поднесите карту к выбранному считывателю. В полях ввода **Номер** (**Семейство/Номер**) отобразятся данные поднесенной карты доступа. Если необходимо отменить ожидание предъявления карты, нажмите кнопку **Стоп**.

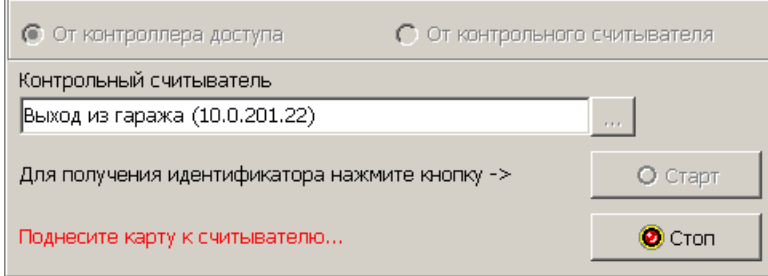

6. Нажмите кнопку **ОК** в окне **Идентификатор**. Окно будет закрыто. Номер идентификатора появится в поле **Номер (Семейство/Номер)** на вкладке **Идентификатор**.

### <span id="page-23-0"></span>**4.3.5 Идентификатор от контрольного считывателя**

Для получения идентификатора карты от считывателя, подключенного к контроллеру доступа:

- 1. В окне **Идентификатор** установите переключатель в области **Получить идентификатор** в положение **От контрольного считывателя.** Выберите его тип:
	- o **IR05**  контрольный считыватель производства компании **PERCo;**
	- <sup>o</sup> **MR08(Mifare)**  контрольный считыватель производства компании **PERCo**, поддерживающий чтение идентификаторов **Mifare.**

2. Нажмите кнопку справа от поля **Контрольный считыватель**. Откроется окно **Выбор контрольного считывателя**:

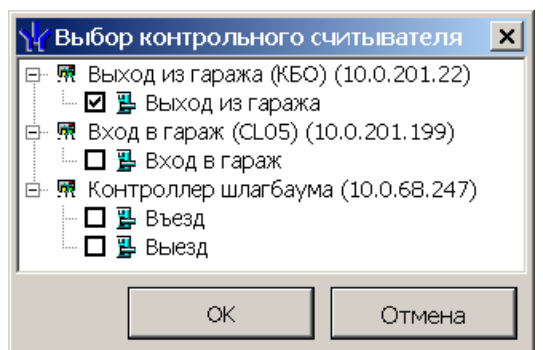

3. В открывшемся окне отметьте считыватель, который будет использоваться для считывания идентификаторов. Нажмите кнопку **ОК**. Окно **Выбор контрольного считывателя** будет закрыто. В окне **Идентификатор**<sup>в</sup> поле **Контрольный считыватель** появится название выбранного считывателя.

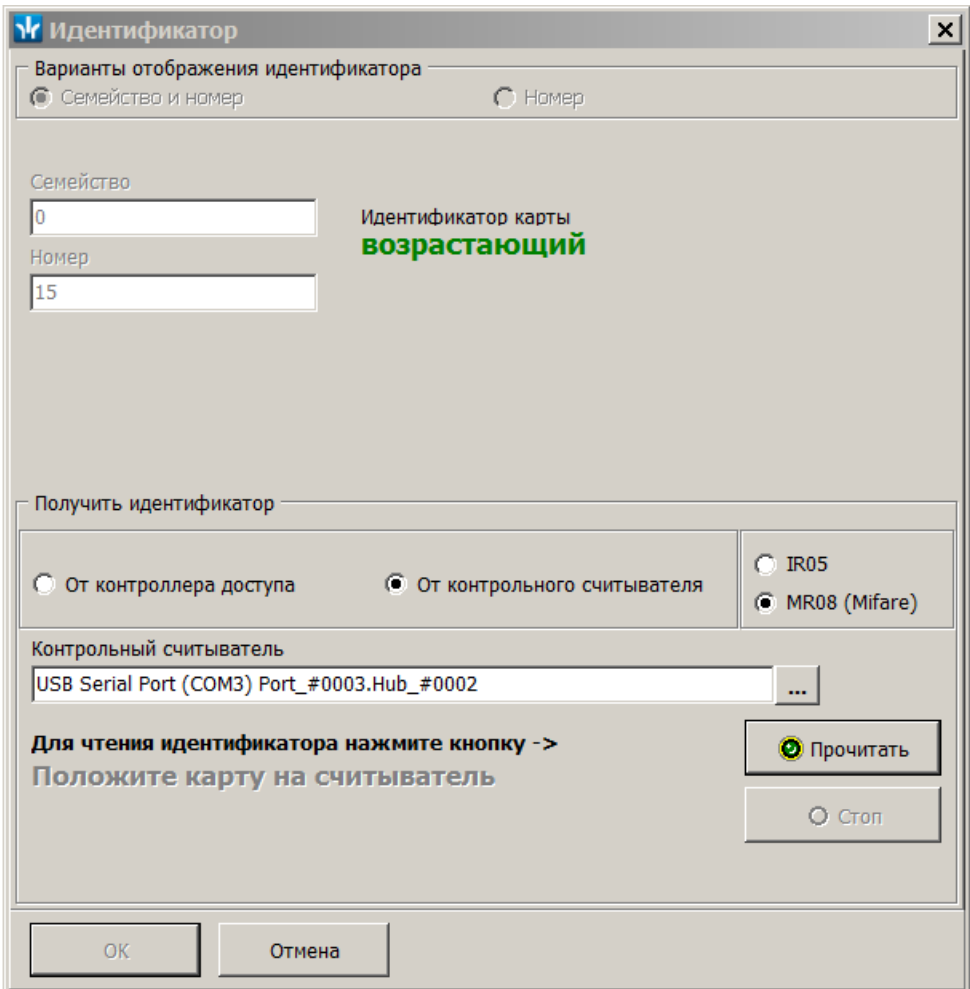

- 4. Нажмите кнопку **Прочитать** в окне **Идентификатор** в области **Получить идентификатор.** Надпись **Положите карту на считыватель** изменит свой цвет и кнопка **Стоп** станет активной.
- 5. Поднесите карту к выбранному считывателю. В полях ввода **Номер** (**Семейство/Номер**) отобразятся данные поднесенной карты доступа. Если необходимо отменить ожидание предъявления карты, нажмите кнопку **Стоп**.
- 6. Нажмите кнопку **Записать** или **Не записывать** если был выбран режим с записью в защищённую область с картами **Mifare.**
- 7. Нажмите кнопку **ОК** в окне **Идентификатор**. Окно будет закрыто. Номер идентификатора появится в поле **Номер (Семейство/Номер)** на вкладке **Идентификатор**.

### <span id="page-25-0"></span>**4.3.6 Настройка контрольного считывателя**

### **Подключение контрольного считывателя**

Контрольный считыватель представляет собой устройство, подключаемое к USBпорту на компьютере и занимающее любой свободный СОМ-порт.

Изменить номер СОМ-порта можно с помощью диспетчера устройств *Windows*. Для этого в случае установленной операционной системы *Windows XP* произведите следующие действия:

1. Выберите последовательно **Пуск> Настройка> Панель управления> Система**. Откроется окно **Свойства системы**.

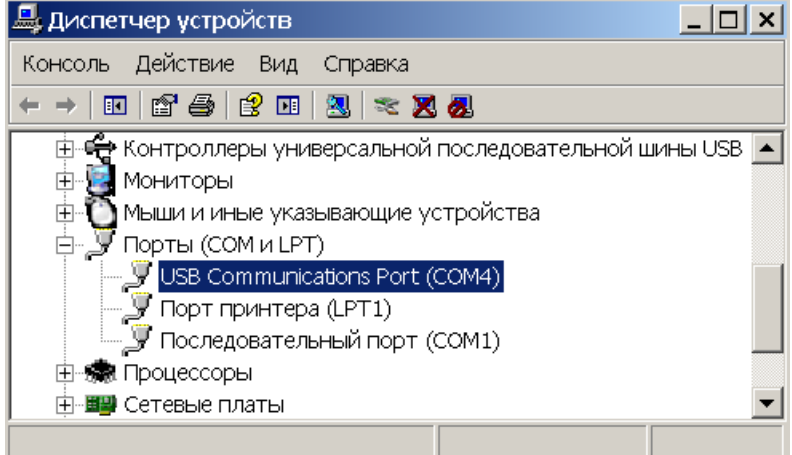

- 2. В открывшемся окне перейдите на вкладку **Оборудование** и нажмите кнопку **Диспетчер устройств**. Откроется окно **Диспетчер устройств**.
- 3. Нажмите правой кнопкой мышки по названию порта и в открывшемся контекстном **меню выберите пункт Свойства. Или, выделив порт, нажмите кнопку ...** Откроется окно **Свойства**…
- 4. В открывшемся окне откройте вкладку **Параметры порта** и нажмите кнопку **Дополнительно**. Откроется окно **Дополнительные параметры**.

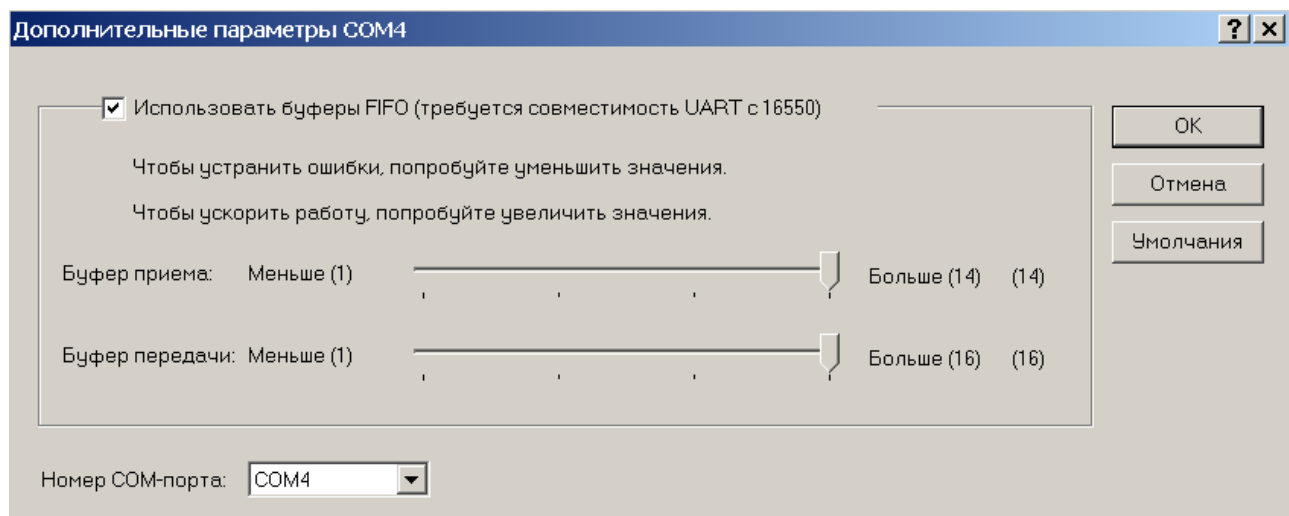

5. С помощью раскрывающегося списка **Номер COM-порта** замените исходный на любой другой неиспользуемый COM-порт.

### **Считывание идентификатора**

Для получения идентификатора карты от считывателя, подключенного к компьютеру:

- 1. В окне **Идентификатор** установите переключатель в области **Получить идентификатор** в положение **От контрольного считывателя**.
- 2. Нажмите кнопку **...** справа от поля Контрольный считыватель. Откроется окно **Выбор контрольного считывателя**:

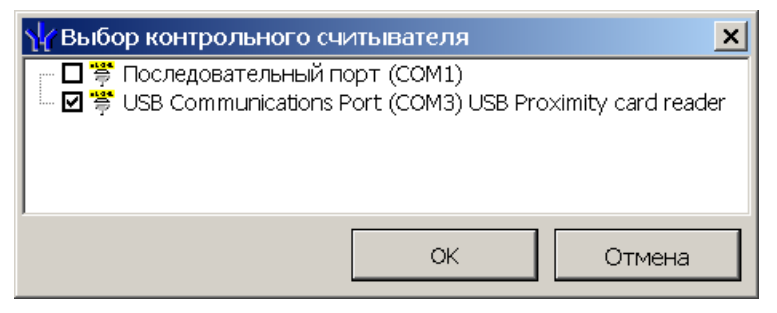

- 3. В открывшемся окне отметьте СОМ-порт, к которому подключен контрольный считыватель. Нажмите кнопку **ОК**. Окно **Выбор контрольного считывателя** будет закрыто.
- 4. Нажмите кнопку **Старт** в окне **Идентификатор** в области **Получить идентификатор.** Надпись **Поднесите карту к считывателю…** изменит свой цвет, и кнопка **Стоп** станет активной.
- 5. Поднесите карту к выбранному считывателю. В полях ввода **Номер** (**Семейство/Номер**) отобразятся данные поднесенной карты доступа. Если необходимо отменить ожидание предъявления карты, нажмите кнопку **Стоп**.
- 6. Нажмите кнопку **ОК** в окне **Идентификатор**. Окно будет закрыто. Номер идентификатора появится в поле **Номер (Семейство/Номер)** на вкладке **Идентификатор**.

# <span id="page-27-0"></span>**5 Раздел «АТП: Отчеты»**

# **5.1 Назначение**

Раздел *«АТП: Отчеты»* предназначен для создания отчетов, основанных на анализе событий, генерируемых аппаратурой. Возможно создание отчетов о времени въезда и выезда ТС на территорию предприятия (организации), о времени пребывания ТС на территории и вне территории за указанный период времени, о ТС, в текущий момент находящихся на территории.

# <span id="page-27-1"></span>**5.2 Вкладка «Сотрудники»**

Рабочее окно вкладки **Сотрудники** состоит из следующих элементов:

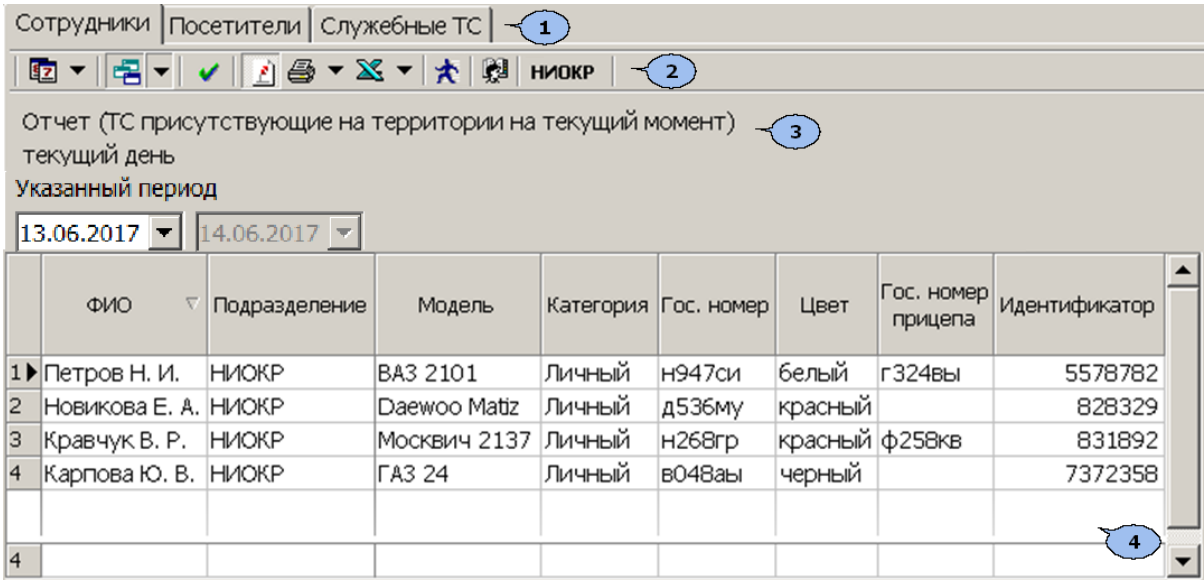

- 1. Выбор вкладки раздела:
	- **Сотрудники**
	- **[Посетители](#page-29-0)**
	- **[Служебные](#page-29-0) [ТС](#page-29-0)**
- 2. Панель инструментов:

**<sup>1</sup> • Период отчетности** – при нажатии на стрелку кнопки открывается контекстное меню для выбора периода времени, за который будет сформирован отчет. Кнопка доступна при выборе вида отчета: **ТС, присутствующие на территории на текущий момент**.

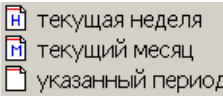

**П** указанный период<br>Название выбранного периода отобразится в поле 3. В случае выбора пункта **Указанный период** откроется дополнительная панель с полями ввода даты начала и окончания периода.

**Вид отчета** – при нажатии на стрелку кнопки откроется контекстное меню для выбора вида отчета.

- **ТС сотрудников**
- **ТС, присутствующие на территории в текущий момент**

**Применить** (**Ctrl**+**N**) – нажмите кнопку для формирования отчета или обновления данных после изменения периода отчетности или вида отчета.

**Сокращенный показ ФИО** (**Ctrl**+**W**) – Нажмите кнопку для показа инициалов вместо имени и отчества сотрудника. Для возврата к показу полных ФИО повторно нажмите кнопку.

**<sup>■</sup> Предварительный просмотр и печать** – при нажатии на стрелку кнопки откроется контекстное меню: **Текущий отчет**. На печать выводится список всех событий, приведенных в рабочей области раздела.

 **Экспорт** – При нажатии на стрелку кнопки откроется контекстное меню:

- **Экспорт данных в Excel** (**Ctrl**+**E**)
- **Экспорт данных в OpenOffice Calc** (**Ctrl**+**O**)

**Показать время въезда/выезда** – кнопка позволяет открыть дополнительную панель для просмотра детальных данных о въезде/выезде выбранного в рабочей области ТС. Для закрытия панели повторно нажмите на кнопку.

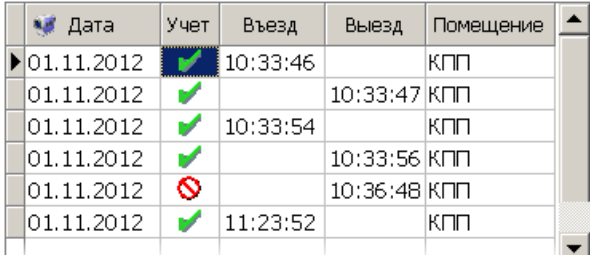

**В НИОКР Выбор подразделения (Ctrl+B)** – кнопка позволяет выбрать подразделение сотрудники которого будут отображаться в рабочей области раздела. Справа от кнопки отображается название выбранного подразделения.

- 3. Названия вида и периода отчета, сформированного в рабочей области. С помощью параметра **Указанный период** существует возможность задать временной интервал для отображения отчёта.
- 4. Рабочая область раздела содержит список сотрудников выбранного на панели инструментов подразделения с ТС, имеющие право проезда через АТП и соответствующих выбранному виду отчета.

### *Примечание:*

В рабочей области реализованы следующие функции: поиска по элементам столбцов, сортировка по элементам одного или нескольких столбцов, изменения ширины и последовательности столбцов.

### <span id="page-28-0"></span>**5.3 Формирование отчета по сотрудникам**

Для формирования отчета о проездах ТС сотрудников через АТП:

- 1. Укажите подразделение по сотрудникам которого необходимо построить отчет. Для этого нажмите кнопку **Выбор подразделения** на панели инструментов раздела. В открывшемся окне выберите подразделение.
- 2. Выберите тип отчета. Для этого нажмите стрелку справа от кнопки **Вид отчета** В. В открывшемся контекстном меню выберите тип.
- 3. Укажите период отчета. Для этого нажмите стрелку справа от кнопки **Период отчетности** . В открывшемся контекстном меню выберите период. Если выбран пункт **Указанный период**, то на открывшейся панели ввода даты установите даты начала и окончания периода.
- 4. Нажмите кнопку **Применить** на панели инструментов вкладки. В рабочей области вкладки появится список сотрудников соответствующих установленным критериям.

# <span id="page-29-0"></span>**5.4 Вкладки «Посетители» и «Служебные ТС»**

Рабочее окно вкладок **Посетители** и **Служебные ТС** имеют схожий вид и состоят из следующих элементов:

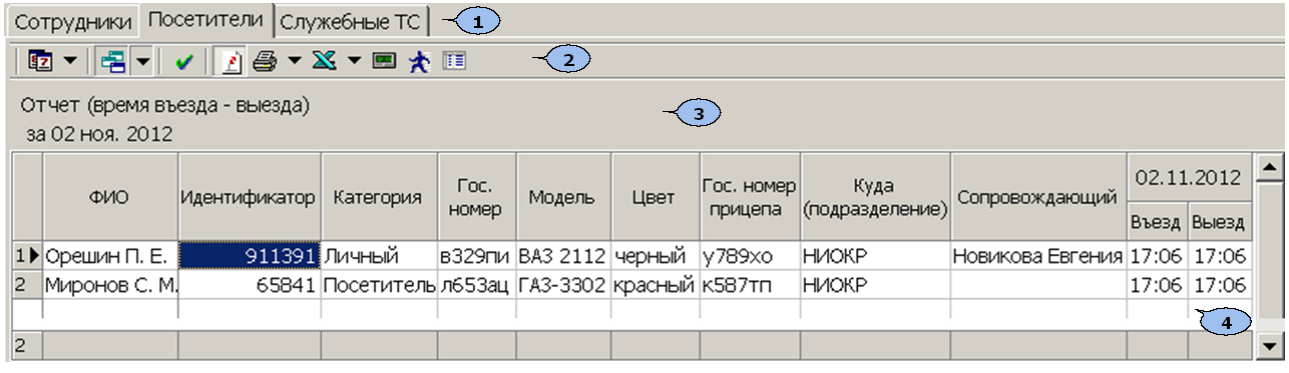

- 1. Выбор вкладки раздела.
	- **[Сотрудники](#page-27-1)**
	- **Посетители**
	- **Служебные ТС**
- 2. Панель инструментов:

**<sup>1</sup> • Период отчетности** – при нажатии на стрелку кнопки открывается контекстное меню для выбора периода времени, за который будут сформирован отчет.

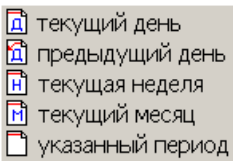

В случае выбора пункта **Указанный период** откроется дополнительная панель с полями ввода даты начала и окончания периода:

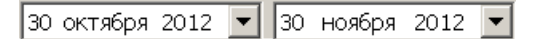

**В • Вид отчета** – при нажатии на стрелку кнопки откроется контекстное меню для выбора вида отчета.

Для вкладки **Посетители**:

- **Время пребывания на территории**
- **Время въезда-выезда**
- **ТС, присутствующие на территории в текущий момент**
- Для вкладки **Служебные ТС**:
	- **Время въезда**
	- **Время выезда**
	- **Время въезда-выезда**
	- **Время пребывания на территории**
	- **Время пребывания за территорией**
	- **ТС, отсутствующие на территории в текущий момент**

**Применить** (**Ctrl**+**N**) – нажмите кнопку для формирования отчета или обновления данных после изменения периода отчетности или вида отчета.

**Сокращенный показ ФИО** (**Ctrl**+**W**) – Нажмите кнопку для показа инициалов вместо имени и отчества посетителя. Для возврата к показу полных ФИО повторно нажмите кнопку.

**Предварительный просмотр и печать** – при нажатии на стрелку кнопки откроется контекстное меню:

- **Текущий отчет** на печать выводится список всех событий, приведенных в рабочей области раздела.
- **Проезды** на печать выводится информация о проездах ТС за указанный период.
- **Экспорт** при нажатии на стрелку кнопки откроется контекстное меню:
	- **Экспорт данных в Excel** (**Ctrl**+**E**)
	- **Экспорт данных в OpenOffice Calc** (**Ctrl**+**O**)

**Точность до секунд** (**Ctrl**+**Del**) – Нажмите кнопку для отображения времени выводимых в отчет событий с точностью до секунды. Для возврата к точности до минут повторно нажмите кнопку.

**Показать время въезда/выезда** (**Ctrl**+**I**) – кнопка позволяет открыть дополнительную панель для просмотра детальных данных о въезде/выезде выбранного в рабочей области ТС. Для закрытия панели повторно нажмите на кнопку.

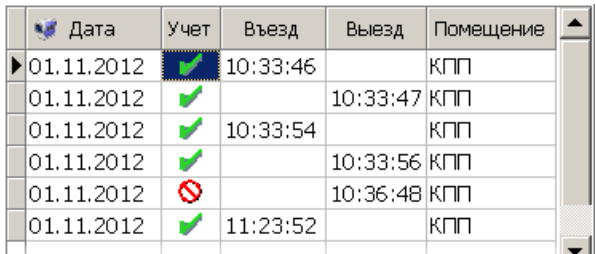

**Просмотр видеоархива** (**Alt**+**V**) – кнопка позволяет открыть окно **Видеоархив** для просмотра кадров с камеры СКУД связанной со считывателем, зарегистрировавшим выбранное событием. Для исключения события въезда/выезда из расчета времени пребывания ТС на территории предприятия дважды нажмите в строке с выбранным событием. При этом метка в столбце Учет изменится на <sup>©</sup>. Повторное двойное нажатие отменит исключение события.

### *Примечание:*

На вкладке **Служебные ТС** в панели времени въезда/выезда дополнительно указывается ФИО водителя, в случае подтверждения проезда картой водителя.

**Настройка столбцов таблицы** – для исключения событий, связанных с некоторыми датами, входящими в период отчетности нажмите кнопку и в открывшемся меню снимите флажки с требуемых дат:

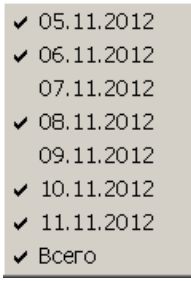

- 3. Названия и периода отчета, сформированного в рабочей области.
- 4. Рабочая область раздела для вывода выбранного вида отчета. На вкладке **Служебные ТС** недоступны столбцы: **ФИО**, **Идентификатор**, **Куда (подразделение)**, **Сопровождающий**.

### *Примечание:*

В рабочей области реализованы следующие функции: поиска по элементам столбцов, сортировка по элементам одного или нескольких столбцов, изменения ширины и последовательности столбцов.

## <span id="page-31-0"></span>**5.5 Формирование отчета по ТС посетителей и служебным ТС**

Для формирования отчета о проездах ТС сотрудников через АТП:

- 1. Перейдите на соответствующую вкладку раздела **Посетители** или **Служебные ТС**.
- 2. Выберите тип отчета. Для этого нажмите стрелку справа от кнопки **Вид отчета** В. В открывшемся контекстном меню выберите тип.
- 3. Укажите период отчета. Для этого нажмите стрелку справа от кнопки **Период отчетности** . В открывшемся контекстном меню выберите период. Если выбран пункт **Указанный период**, то на открывшейся панели ввода даты установите даты начала и окончания периода.
- 4. Нажмите кнопку **Применить и** на панели инструментов вкладки. В рабочей области вкладки появится список сотрудников соответствующих установленным критериям.

# <span id="page-32-0"></span>**6 Раздел «АТП: Верификация»**

# **6.1 Назначение**

Раздел *«АТП: Верификация»* позволяет сотрудникам службы безопасности производить процедуру верификации при проезде ТС и принимать решение о разрешении или запрете проезда. Также раздел может работать в режиме индикации.

Раздел позволяет одновременно контролировать до 2-х точек верификации (точек проезда) и отображать кадры с 4-х камер наблюдения (по 2 на одну точку проезда). Информация о действиях оператора, фактах предъявления карт доступа и кадры с камер автоматически сохраняются и доступны для последующего просмотра и анализа в разделе *«АТП: Журнал верификации»*.

Перед началом работы с разделом необходимо создать хотя бы одну конфигурацию точек верификации.

*Точка верификации* – это один из считывателей контроллера АТП и связанные с этим считывателем камеры.

В процессе конфигурации можно установить состав информационных панелей, отображающихся в разделе, определить, какие запросы и события будут обрабатываться разделом. Имеется возможность настроить и сохранить несколько вариантов конфигурации точек верификации и при необходимости переходить между ними при помощи раскрывающегося списка **Конфигурации верификации**.

# <span id="page-33-0"></span>**6.2 Рабочее окно раздела**

Если конфигурация точек верификации уже создана, то рабочее окно раздела состоит из следующих элементов:

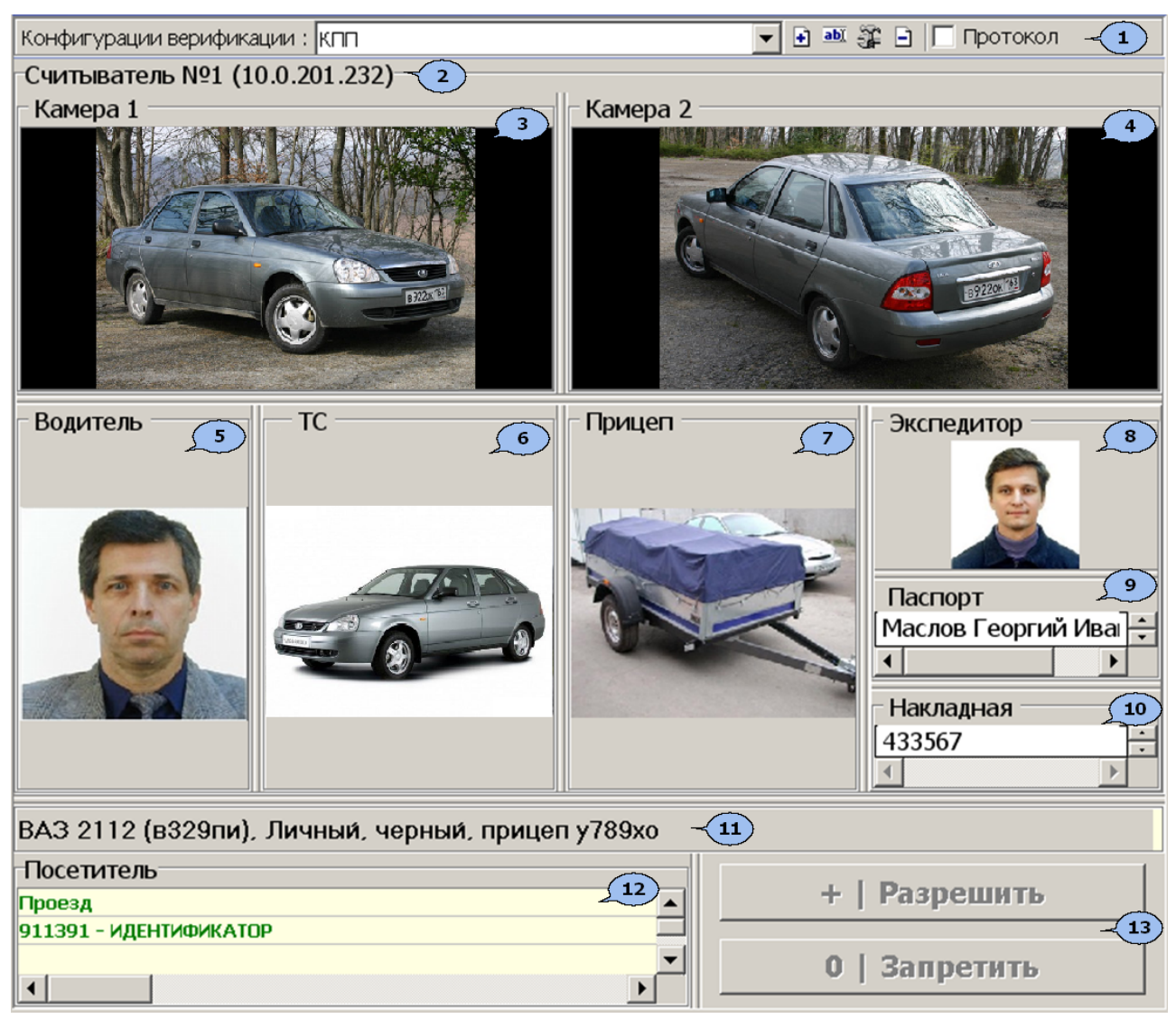

# 1. Панель инструментов раздела:<br>  $\frac{1}{100}$  Конфигурации верификации :  $\frac{1}{100}$  T  $\frac{1}{100}$  B

 – в раскрывающимся списке **Конфигурация верификации** отображается название выбранной конфигурации. Стрелка справа от названия позволяет выбирать одну из созданных ранее конфигураций точек верификации.

**[Добавить](#page-35-0)** (**Ctrl+N**) – кнопка позволяет создать новую конфигурацию верификации.

**Изменить название** (**Ctrl+E**) – кнопка позволяет изменить название постоянить название (эти ву мюжна несволлот лененить насвание в раскрывающемся списке **Конфигурация верификации.**

**[Изменить состав](#page-35-0)** (**Ctrl+T**) – кнопка позволяет изменить параметры конфигурации точек верификации, выбранной в раскрывающемся списке на панели инструментов.

**Удалить** (**Ctrl+D**) – кнопка позволяет удалить конфигурации верификации, выбранную в раскрывающемся списке **Конфигурация верификации** на панели инструментов.

**Протокол** – при установке флажка в текстовые log-файлы записывается отладочная информацию о работе раздела. Данная функция предназначена для разработчиков. При работе с разделом рекомендуется снять флажок.

- 2. В строке отображается описательное название считывателя с которым связана точка верификации и IP-адрес контроллера к которому он подключен.
- 3. Панель **Камера 1** для отображения кадров с камеры 1. При нажатии правой кнопкой мыши в блоке отображения кадров видеокамер на экран выводится контекстное меню, позволяющее перейти в веб-интерфейс видеокамеры или установить параметры отображения:

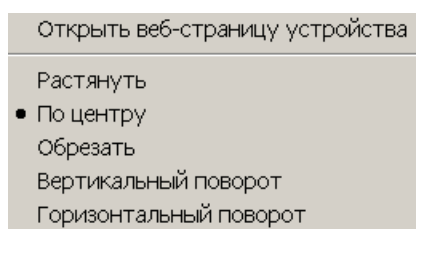

- 4. Панель **Камера 2** для отображения кадров с камеры 2.
- 5. Панель **Водитель** для отображения фотографии водителя из базы данных системы. Фотография отображается при предъявлении карты доступа сотрудника или водителя.
- 6. Панель **ТС** для отображения фотографии ТС.
- 7. Панель **Прицеп** для отображения фотографии прицепа. (Панель может быть скрыта в параметрах точки верификации.)
- 8. Панель **Экспедитор** для отображения фотографии экспедитора. (Панель может быть скрыта в параметрах точки верификации.)
- 9. Панель **Паспорт** для отображения паспортных данных экспедитора. (Панель может быть скрыта в параметрах точки верификации.)
- 10. Панель **Накладная** для отображения номера товарно-транспортной накладной. (Панель может быть скрыта в параметрах точки верификации.)
- 11. Строка **Информация о ТС**.

### *Примечание:*

- Если в правах доступа карты установлен тип права **Доступ с досмотром**, то после предъявления карты контроллер будет ожидать предъявления комиссионирующей карты охранника, а в строке **Информация о ТС** будет отображаться сообщение *«ТРЕБУЕТСЯ ДОСМОТР»*.
- Если в правах доступа карты служебного ТС установлен параметр **Подтверждение проезда картой водителя (сотрудника)**, то после предъявления карты ТС отображается информация о ТС, а после предъявления карты водителя отображается информация о водителе.
- 12. Таблица данных **Посетитель/ Сотрудник/ Служебное ТС.** В таблице при предъявлении карты доступа сотрудника или водителя отображается наименование запроса (события), номер идентификатора и учетные данные водителя.
- 13. Кнопки **Разрешить** и **Запретить**. Становятся активными только в случае верифицируемого запроса (требуется подтверждение оператором).

### <span id="page-35-0"></span>**6.3 Конфигурациия точки верификации**

Для создания новой конфигурации точек верификации:

1. Нажмите на кнопке **Добавить <sup>1</sup>. Откроется окно Название новой конфигурации**:

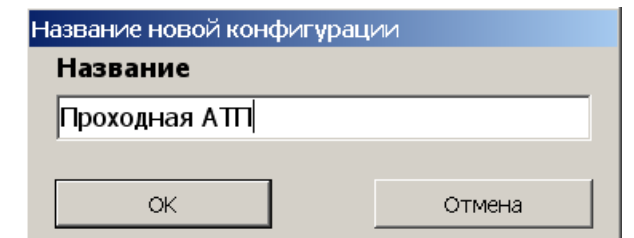

2. Введите название конфигурации. Это название будет отображаться в списке конфигурация конфигурация конфигураций. Нажмите кнопку **ОК**. Откроется окно **Конфигурация верификации. Шаг первый: выбор считывателей.**

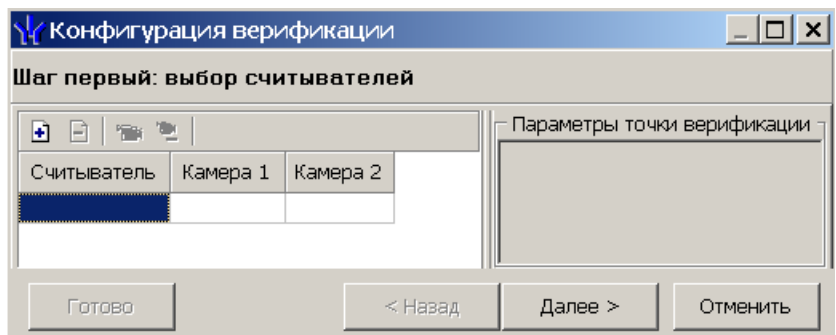

3. Нажмите кнопку **Добавить считыватель** . Откроется окно **Выбор считывателя**. В списке контроллеров будут отображаться только контроллеры АТП.

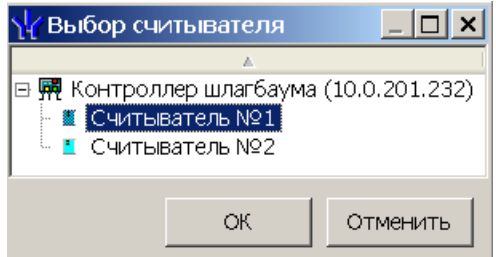

4. В открывшемся окне выделите считыватель, для которого необходимо создать точку верификации. Нажмите кнопку **ОК**. (Если считыватель уже присутствует в конфигурации, то кнопка **ОК** будет недоступна.) Окно **Выбор считывателя** будет закрыто, выбранный считыватель будет добавлен в список в окне **Конфигурация верификации** (при необходимости считыватель можно удалить с помощью кнопки **Удалить считыватель** ).

### *Примечание:*

Контроль за предъявлением карт доступа в режиме верификации для выбранного считывателя может осуществляться только из одного раздела «*АТП: Верификация»*. Невозможно организовать несколько рабочих мест операторов раздела «*АТП: Верификация»*, контролирующих одновременно одно и то же устройство.

- 5. Для выбранного считывателя станет доступна область **Параметры точки верификации**. Укажите, какие именно события подлежат верификации со стороны оператора. Если для этих событий необходимо сохранять кадры с камер, поставьте флажок у параметра **Запись кадров видеокамеры** для выбранных событий. При необходимости измените параметры точки верификации.
- 6. С помощью кнопок **Видет Столбцах Камера 1 и Камера 2** укажите камеры, которые будут связаны с выбранным считывателем. Камеры позволят оператору дистанционно контролировать ситуацию в месте проезда. При нажатии кнопки откроется окно **Выбор камеры**:

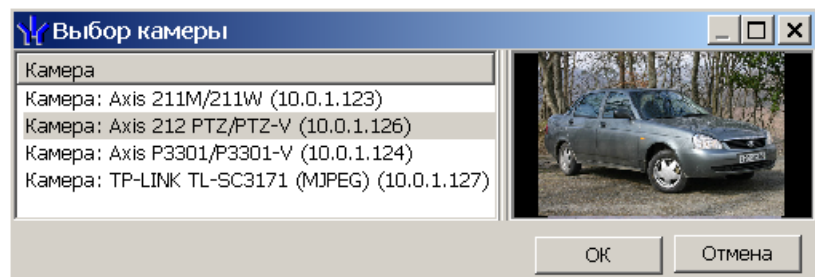

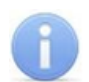

### *Примечание:*

Для подключения к системе камер видеонаблюдения необходима установка *Видеоподсистемы PERCo-S-20*, входящей в состав модуль *PERCo-SM01 «Администратор»*.

- 7. В открывшемся окне отобразится список всех камер, входящих в конфигурацию системы безопасности. Выделите в списке камеру, при этом в правой части окна будет транслироваться изображение с выделенной камеры. Нажмите кнопку **ОК**. Окно **Выбор камеры** будет закрыто, выбранная камера будет добавлена в столбец **Камера 1** / **Камера 2**. (При необходимости камеру можно удалить с помощью кнопки **Удалить камеру** .)
- 8. После добавления камеры станет доступна кнопка **Показать кадр с камеры** , при нажатии которой в нижней части окна будет транслироваться изображение с камер, связанных с выделенным в списке считывателем.

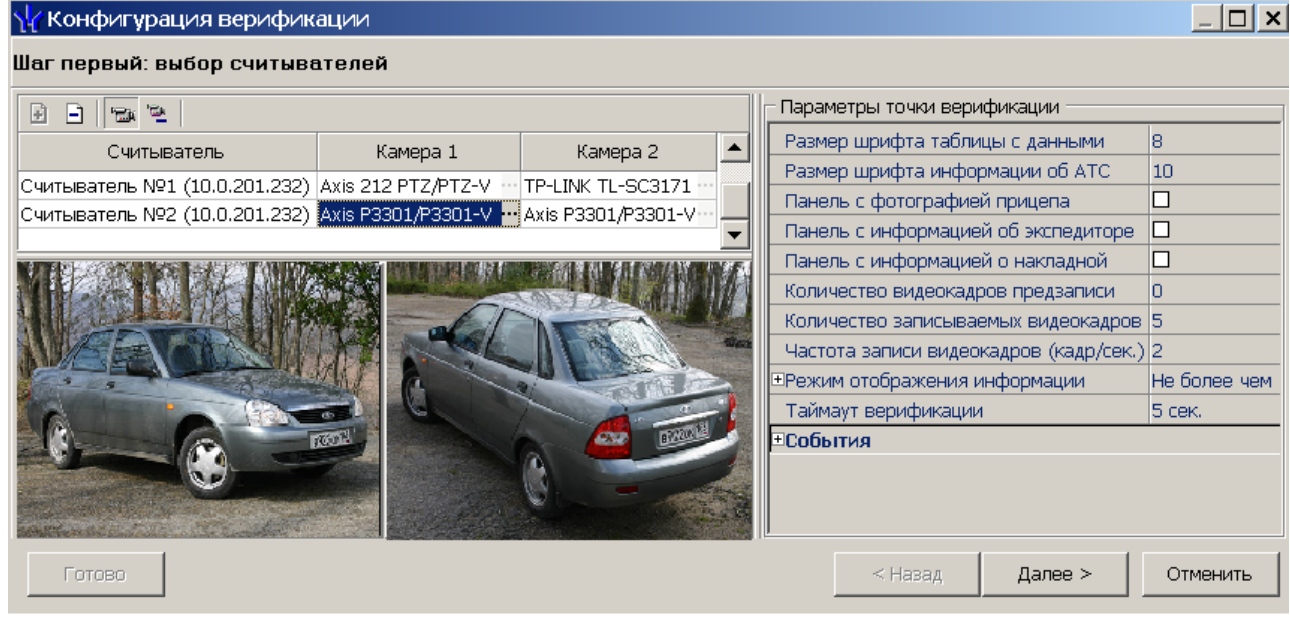

9. При необходимости добавьте еще один считыватель. Максимально в одной конфигурации может быть добавлено два считывателя. После выбора считывателей, настройки их параметров и добавления камер нажмите кнопку **Далее**. Откроется окно **Конфигурация верификации. Шаг второй: отображаемые данные сотрудников***.*

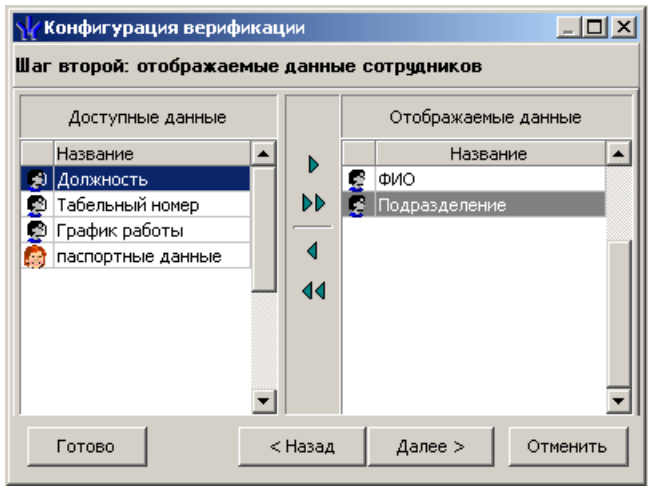

10. Определите, какие данные должны отображаться при верификации карты доступа сотрудника. Для выбора данных выделите их в столбце **Доступные данные** и при помощи стрелок, расположенных в центральной части окна, перенесите в столбец **Отображаемые данные**. Значком **в в списке** обозначаются основные доступные данные, значком **•** дополнительные данные, задаваемые в разделе *Учетные данные* модуля *PERCo-SN01 «Базовое ПО»*. Нажмите кнопку **Далее**. Откроется окно **Конфигурация верификации. Шаг третий: отображаемые данные посетителей.**

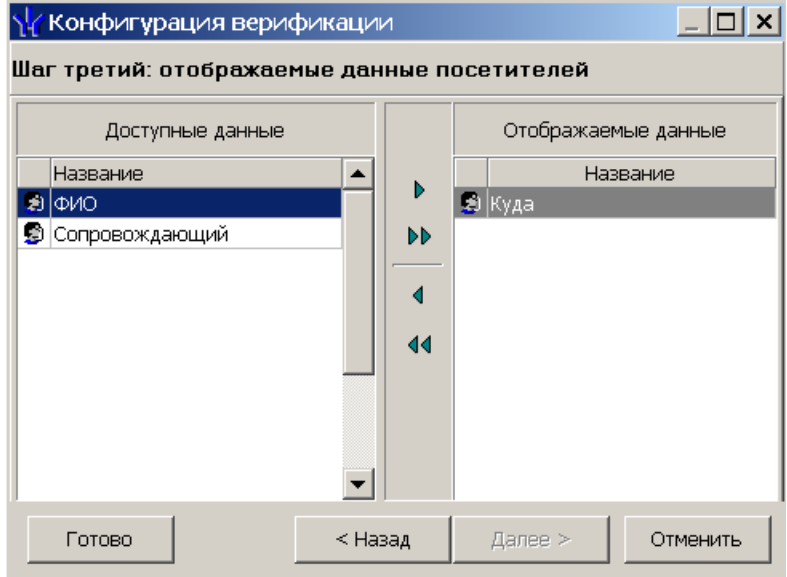

- 11. Определите, какие данные должны отображаться при верификации карты доступа посетителя. Для выбора данных выделите их в столбце **Доступные данные**, и при помощи стрелок, расположенных в центральной части окна, перенесите в столбец **Отображаемые данные**. Нажмите кнопку **Готово**.
- 12. Окно **Конфигурация верификации** будет закрыто. Параметры конфигурации будут применены.

### <span id="page-38-0"></span>**6.4 Обязательные к посещению помещения**

Раздел *«АТП: Верификация»* позволяет отслеживать регистрацию посетителя в помещениях, установленных как обязательные для посещения этим посетителем, а также время пребывания посетителя на территории предприятия после выхода из такого помещения.

Для использования данной функции в разделе *«Доступ посетителей»* модуля *PERCo-SM03 «Бюро пропусков»* в правах карты посетителя на вкладке **Помещения и устройства** панели ввода и редактирования данных для любого внутреннего (то есть не связанного с неконтролируемой территорией) и разрешенного к посещению посетителем помещения можно установить следующие дополнительные параметры на панели **Дополнительные данные для помещений.**

**Помещение - обязательное для посещения** – при установке флажка система будет отслеживать посещение посетителем данного помещения.

**Время необходимое для выхода с территории** – максимальный промежуток времени между выходом посетителя из обязательного для посещения помещения и выходом с территории предприятия.

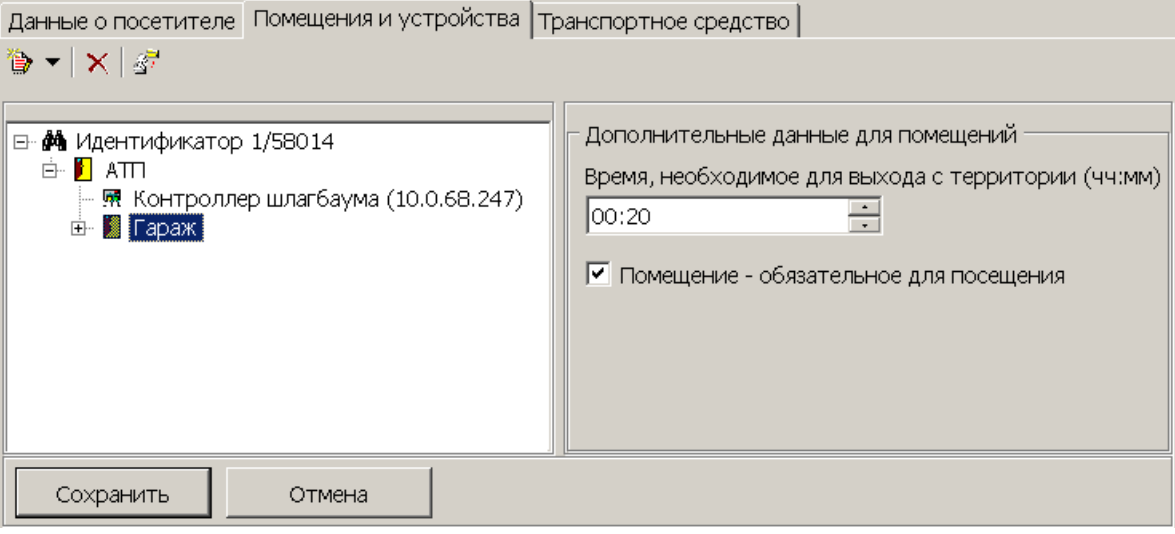

Если для посетителя задано одно или несколько обязательных для посещения помещений, то при выезде с территории предприятия в окне раздела *«АТП: Верификация»* появится дополнительная панель **Обязательные помещения**:

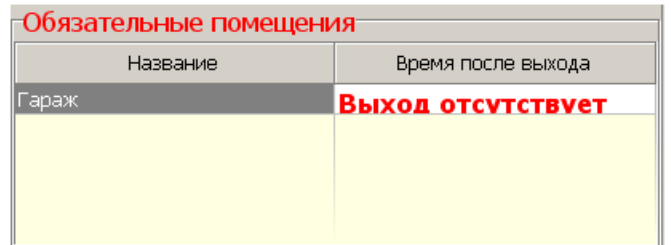

На панель **Обязательные помещения** выводится следующая информация:

- $\bullet$ Время после выхода, если выход посетителя из обязательного помещения зарегистрирован (данное время выделяется красным цветом, если оно больше установленного в параметре **Время, необходимое для выхода с территории)**.
- *Сообщение «Выход отсутствует»,* выделенное красным цветом*,* если выход из обязательного помещения не зарегистрирован*.*

### <span id="page-39-0"></span>**6.5 Параметры точки верификации**

Параметры точки верификации устанавливаются независимо для каждого считывателя. Это можно сделать в процессе создания конфигурации верификации либо при нажатии кнопки **Изменить состав** на панели инструментов раздела, для изменения параметров конфигурации выбранной в строке **Конфигурация верификации**.

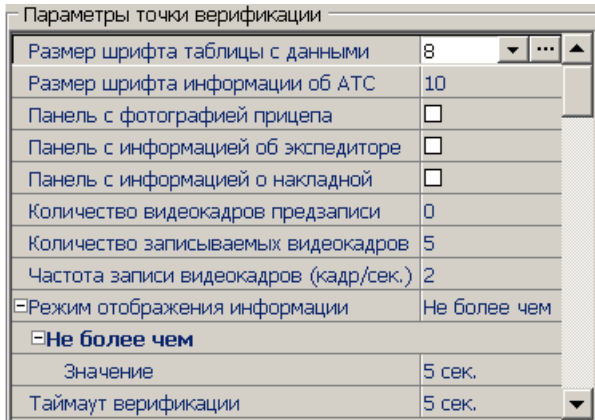

**Размер шрифта таблицы с данными** – параметр устанавливает размер шрифта данных, отображаемых в таблице **Посетитель/Сотрудник/Служебное ТС.**

**Размер шрифта информации о ТС** – параметр устанавливает размер шрифта данных, отображаемых в строке **Информация о ТС**.

**Панель с фотографией прицепа** – при установке флажка в окне раздела будет размещена панель **Прицеп** для отображения фотографии прицепа.

**Панель с информацией об экспедиторе** – при установке флажка в окне раздела будут размещены панели **Экспедитор** для отображения фотографии экспедитора и **Паспорт** для отображения паспортных данных экспедитора.

**Панель с информацией о накладной** – при установке флажка в окне раздела будет размещена панель **Накладная** для отображения номера товарнотранспортной накладной.

**Количество видеокадров предзаписи** – параметр, задающий количество кадров, записываемых с выбранной камеры перед предъявлением карты доступа к выбранному считывателю.

**Количество записываемых видеокадров** *–* параметр, задающий количество кадров, записываемых с выбранной видеокамеры при предъявлении карты доступа к выбранному считывателю.

**Частота записи видеокадров (кадр/сек.)** *–* параметр, задающий частоту записи видеокадров.

**Режим отображения информации** *–* параметр, указывающий, в течение какого времени после команды в рабочем окне будет отображаться информация о карте доступа. Доступны два варианта значения параметра:

- **Постоянный** В этом случае отображение информации не ограничено временем.
- **Не более чем** В этом случае данные идентификатора отображаются после команды в течение времени, указанного в параметре **Значение**.

**Таймаут верификации** – Время, в течение которого контроллер будет ожидать команду оператора.

### <span id="page-40-0"></span>**6.5.1 Верифицируемые события**

Укажите, какие именно события подлежат верификации со стороны оператора. Для этого раскройте параметр **События** и задайте отдельно для **Сотрудников и служебных ТС** и **Посетителей,** какие события, связанные с предъявлением идентификатора, необходимо отслеживать:

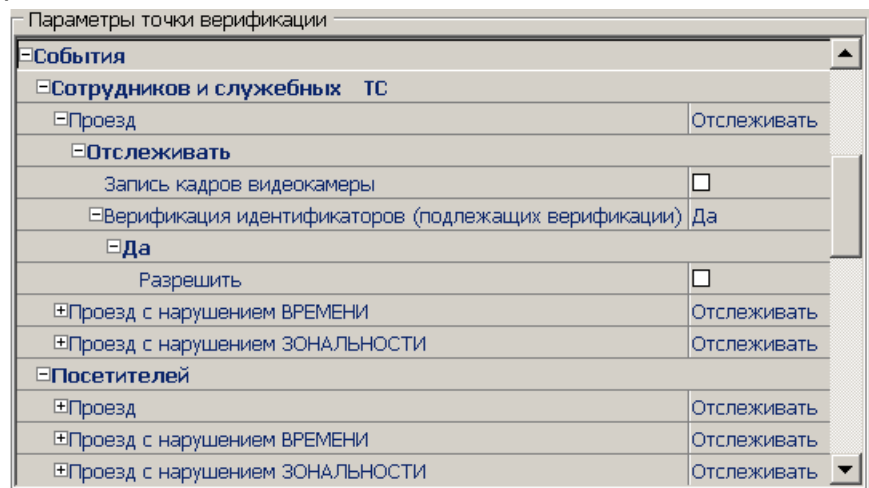

**Проезд** *–* событие, возникающее при предъявлении карты доступа, имеющей право на проезд (проход) через шлагбаум, управляемый этим считывателем.

**Проезд с нарушением времени** *–* событие, возникающее при предъявлении карты доступа, имеющей право на проезд (проход) через шлагбаум, управляемый этим считывателем. При этом время предъявления карты не соответствует временному критерию доступа данной карты.

**Проезд с нарушением зональности** *–* событие, возникающее при предъявлении карты доступа, имеющей право на проезд (проход) через шлагбаум, управляемый этим считывателем. При этом владелец этой карты нарушил правила "защиты от передачи идентификаторов".

Для каждого события можно установить:

- **Не отслеживать** *–* в этом случае контроллер не сообщает о предъявлении карты доступа, принимает решение самостоятельно.
- **Отслеживать** *–* в этом случае контроллер при предъявлении карты будет посылать запрос на принятие решения оператором.

**Запись кадров видеокамеры** *–* при выборе этого параметра раздел будет записывать кадры видеокамер в количестве и с частотой, указанными в параметрах точки верификации.

### **Верификация идентификаторов (подлежащих верификации):**

- **Нет** *–* при установке этого параметра будет отображаться только информация о владельце предъявленной карты доступа, контроллер принимает решение самостоятельно.
- **Да** *–* при установке этого параметра будет отображаться информация о владельце предъявленной карты доступа и контроллер перейдет в режим ожидания команды о разрешении/запрещении проезда (прохода): оператор должен принять решение, используя кнопки **Разрешить**/**Запретить**.

**Разрешить** *–* в этом случае по истечении таймаута верификации (минус 2 секунды, которые зарезервированы на доставку команды контроллеру) раздел автоматически разрешит проход без вмешательства оператора. При этом оператор в течение этого времени может самостоятельно принять нужное для него решение, используя соответствующие кнопки.

### <span id="page-41-0"></span>**6.5.2 Уведомляющие события**

Отслеживание фактов предъявления карт доступа, не имеющих права на доступ через шлагбаум, управляемый выбранным считывателем, описывается в группе **События** – **Уведомляющие события**. Для отслеживания доступны следующие события:

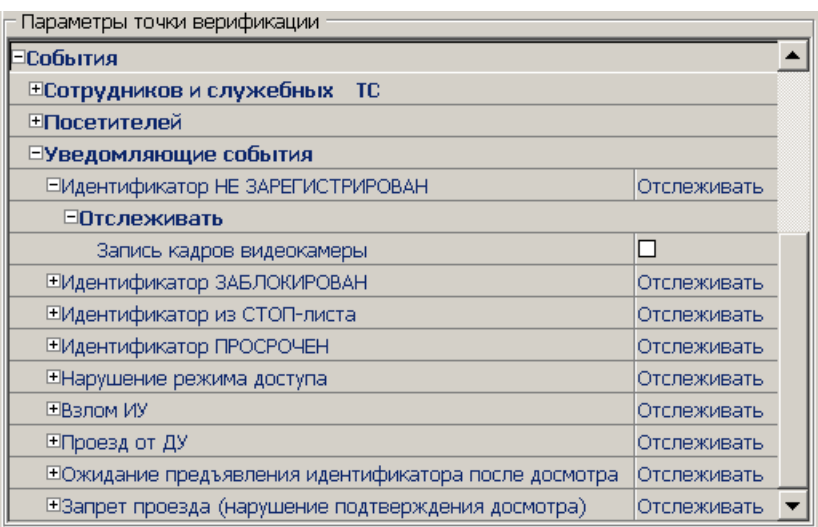

**Идентификатор НЕ ЗАРЕГИСТРИРОВАН** *–* событие, происходящее при предъявлении карты доступа, которая не передана в список карт контроллера.

**Идентификатор ЗАБЛОКИРОВАН** *–* происходит в случае предъявления карты доступа, которая была заблокирована.

**Идентификатор из СТОП-листа** *–* событие, происходящее при предъявлении карты доступа, занесенной в СТОП-лист.

**Идентификатор ПРОСРОЧЕН** *–* событие, происходящее при предъявлении карты доступа с истекшим сроком действия.

**Нарушение режима доступа** *–* событие, происходящее при предъявлении карты доступа в режиме *«Закрыто»*.

**Взлом ИУ** *–* событие, возникающее при несанкционированном проезде через шлагбаум по факту срабатыванием датчика проезда.

**Проезд от ДУ** *–* событие, возникающее при проезде (проходе) через шлагбаум после нажатия кнопки ПДУ, приводящее к разблокировке шлагбаум.

**Ожидание предъявления идентификатора после досмотра** – событие, происходящее после предъявления идентификатора, у которого в правах доступа установлен тип доступа **Доступ с досмотром**. То есть требуется комиссионирование картой охранника.

**Запрет проезда (нарушение подтверждения досмотра)** – событие, происходящее в случае отсутствия подтверждения досмотра. Комиссионирующая карта охранника не была предъявлена.

# <span id="page-42-0"></span>**6.6 Верификация от ПДУ**

В качестве верифицирующего устройства при работе с разделом может использоваться ПДУ. С помощью одного ПДУ можно осуществлять верификацию на двух точках верификации, но при этом оба считывателя и ПДУ должны быть подключены к одному и тому же контроллеру.

При верификации от ПДУ кнопки **Разрешить** и **Запретить** в рабочей области раздела недоступны и решение о подтверждении или отклонении запроса, поступающего при предъявлении карты доступа, принимается оператором с помощью кнопок на ПДУ.

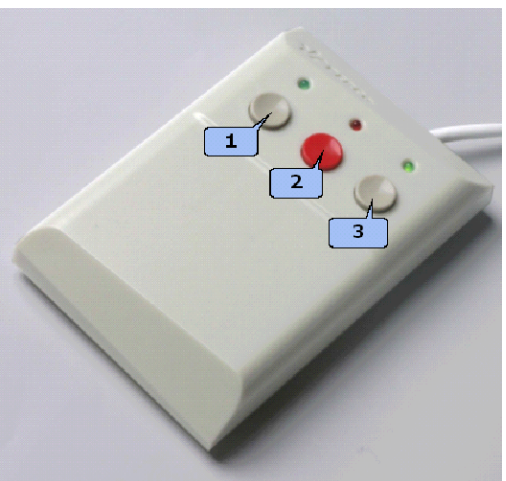

При поступлении запроса ПДУ издает звуковой сигнал и начинает мигать световой индикатор над одной из кнопок. На экране монитора отображается информация о владельце предъявленной карты (в том числе фотография) из базы данных системы, а также кадры с камеры, указанной при конфигурации точки верификации.

- Для подтверждения запроса оператор должен нажать на ПДУ кнопку **Разрешение прохода** соответствующую направлению прохода, от которого поступил запрос.
- Для отклонения запроса оператор должен нажать на ПДУ кнопку **Запрету прохода**, расположенную в центре.

Для настройки верификации от ПДУ:

1. Перейдите в раздел *«Конфигуратор»*. Для считывателя, указанного при конфигурации точки верификации, установите для параметра **Подтверждение от ДУ** значение **от ДУ**:

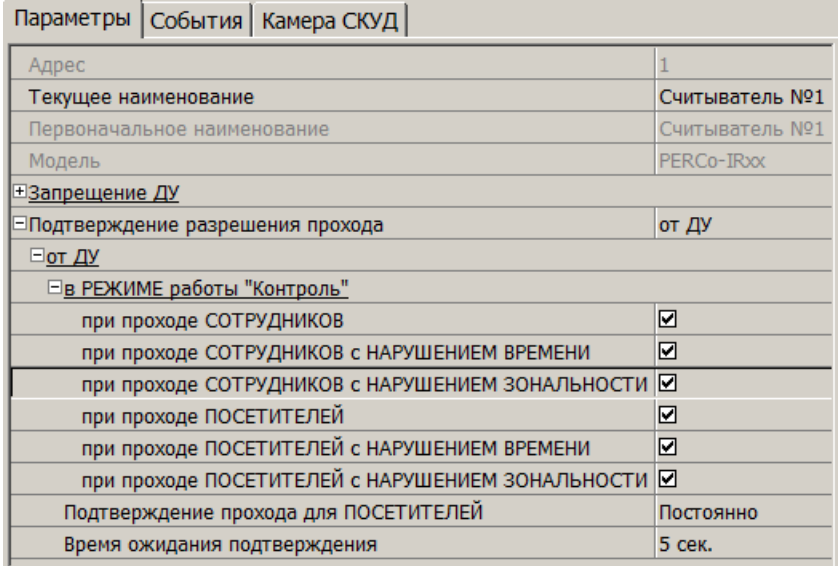

- 2. Отметьте флажками события, связанные с предъявлением идентификаторов сотрудниками и посетителями в РКД *«Контроль»*, для которых требуется подтверждение от ПДУ.
- 3. Установите требуемое значение параметра **Время ожидания подтверждения**. По истечении этого времени , если не поступит подтверждение от ПДУ, запроса будет автоматически отклонен.
- 4. Нажмите кнопку **Передать измененные параметры <sup>®</sup> на панели** инструментов раздела. Измененные параметры будут переданы в контроллер, к которому подключен считыватель.

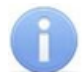

### *Примечание:*

При установке значения **Да** для параметра считывателя **Подтверждение от ДУ> в режиме «Контроль»** подтверждение прохода от ПДУ для отмеченных событий будет требоваться независимо от того, открыт раздел *«АТП: Верификация»* или нет.

- 5. Перейдите в раздел *«Верификация»*. Нажмите кнопку **Изменить состав** на панели инструментов раздела. Откроется окно **Конфигурация верификация** (вкладка **Считыватели**).
- 6. Выделите в рабочей области окна считыватель точки верификации, при предъявлении карты которому требуется подтверждение от ПДУ.
- 7. На панели **Параметры видеоточки** для всех видов отслеживаемых событий в раскрывающихся многоуровневых списках **События> Сотрудников**<sup>и</sup> **События> Посетителей** установите для параметра **Верификация** значения **Нет**:

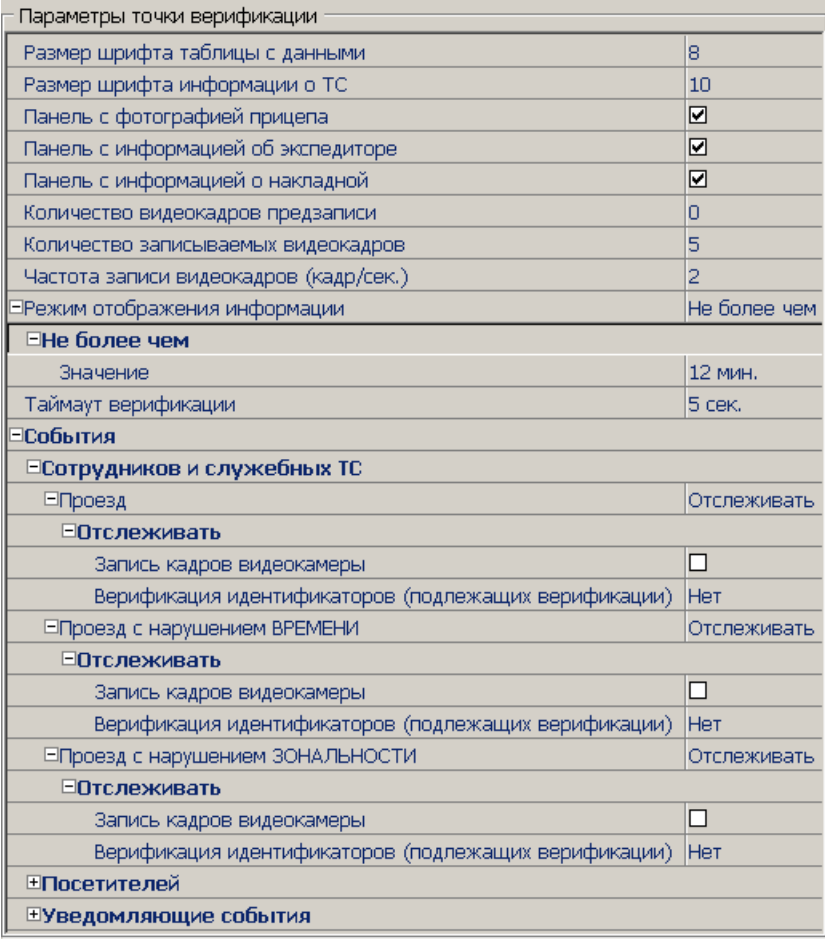

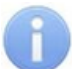

#### *Примечание:*

Контроль за предъявлением карт доступа в режиме верификации для выбранного считывателя может осуществляться только из одного раздела *«АТП: Верификация»*. Невозможно организовать несколько рабочих мест операторов раздела *«АТП: Верификации»*, контролирующих одновременно одну точку верификации.

- 8. Нажмите кнопку **ОК**. Окно **Конфигурация верификации** будет закрыто. Кнопки **Разрешить, Запретить** будут скрыты.
- 9. При необходимости произведите аналогичные действия для второй точки верификации, связанной со вторым считывателем, подключенным к тому же контроллеру.

# <span id="page-45-0"></span>**7 Раздел «АТП: Журнал верификации»**

# **7.1 Назначение**

Раздел *«АТП: Журнал верификации»* предназначен для составления отчетов о событиях, зарегистрированных при работе раздела *«АТП: Верификация»* <sup>и</sup> действиях операторов. К отчету могут быть приложены кадры с камеры и фотографии владельцев предъявленных карт доступа.

# <span id="page-45-1"></span>**7.2 Рабочее окно раздела**

Рабочее окно раздела имеет следующий вид следующих элементов:<br>
Е Кадры с камеры 1 - 9:33:50 [4]

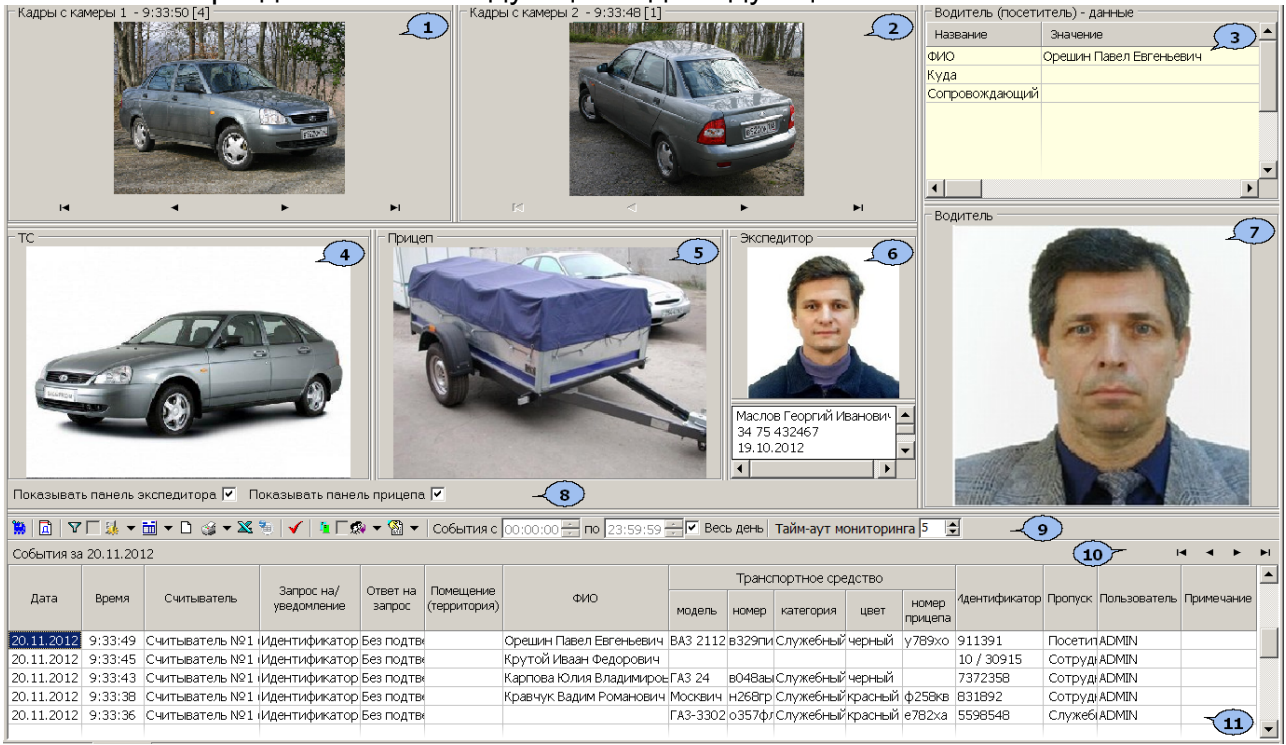

- 1. Панель **Кадры с камеры 1** предназначена для отображения кадров записанных для события, выделенного в рабочей области раздела. Рядом с наименованием панели отображается информация о времени записи кадра и его порядковом номере. В нижней части панели расположены кнопки перехода между кадрами:
	- первый кадр,
	- предыдущий кадр,
	- следующий кадр,
	- последний кадр.
- 2. Панель **Кадры с камеры 2**.
- 3. Панель **Сотрудник/Посетитель данные** предназначена для отображения учетных данных.
- 4. Панель **ТС** предназначена для отображения фотографии ТС из базы данных системы.
- 5. Панель **Прицеп** предназначена для отображения фотографии прицепа из базы данных системы.
- 6. Панель **Экспедитор** предназначена для отображения фотографии и паспортных данных экспедитора из базы данных системы.
- 7. Панель **Водитель** предназначена для отображения фотографии водителя из базы данных системы.
- 8. Переключатели **Показать панель экспедитора**, **Показать панель прицепа**. При снятии флажков панели (5) и (6) отображаться не будут.
- 9. Панель инструментов раздела:

**В Запустить/ <b>В** Остановить мониторинг – кнопка позволяет включить/ отключить автоматическое обновление списка событий в рабочей области раздела. При включенном автоматическом обновлении показ кадров с камер не производится

**Период** – при нажатии кнопки открывается контекстное меню позволяющее выбрать периода времени, события за который будут отображены в рабочей области раздела.

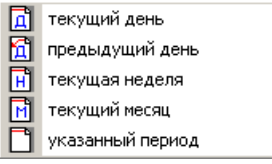

**[Дополнительные условия выборки](#page-49-1)** – кнопка позволяет построить выборку (фильтровать) из событий отображенных в рабочей области раздела. Для отмены построенной выборки необходимо снять флажок справа от кнопки.

**<u> 2</u> • Выборка по событиям** – при нажатии стрелки справа от кнопки откроется контекстное меню со списком типов событий. В рабочей области отображаются события отмеченные флажками.

#### $\overline{\mathsf{p}}$  Проезд

- У Проезд с нарушением ВРЕМЕНИ
- V Проезд с нарушением ЗОНАЛЬНОСТИ
- У Проезд с нарушением ВРЕМЕНИ и ЗОНАЛЬНОСТИ
- $\vee$  Проезд разрешен
- V Нарушение ВРЕМЕНИ
- V Нарушение ЗОНАЛЬНОСТИ
- V Нарушение ВРЕМЕНИ и ЗОНАЛЬНОСТИ
- V Идентификатор НЕ ЗАРЕГИСТРИРОВАН
- V Идентификатор ЗАБЛОКИРОВАН
- Идентификатор из СТОП-листа
- V Идентификатор ПРОСРОЧЕН
- v Нарушение режима доступа
- V Не удалось подключиться к контроллеру.
- V Не удалось выполнить команду установки режима верификации контроллера
- v Не удалось зарегистрировать верификацию (занято другим ПК)
- v Успешный запуск верификации/индикации
- У Гопешное завершение сеанса верификации/индикации
- V Контроллер прервал подключение
- ► Восстановление подключения
- v | Отказ в верификации: нет прав на работу с контроллером
- V Отказ в верификации: контроллер отключен в разделе КОНФИГУРАТОР.
- $\overline{\smash{\checkmark}}$  Взлом ИУ
- ▼ Проезд от ДУ
- У Ожидание предъявления идентификатора после досмотра
- ∨ Запрет проезда (нарушение подтверждения досмотра)

Отключить все

**Настройка столбцов таблицы** – при нажатии на стрелку справа от кнопки откроется контекстное меню содержащее список заголовков столбцов рабочей области раздела. Столбцы, заголовки которых отмечены флажками отображаются в рабочей области.

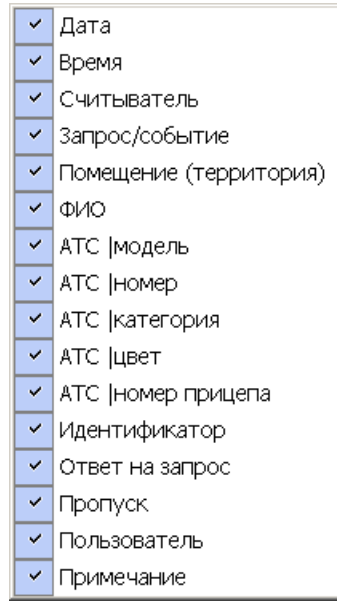

**Посмотреть область листа для печати** – при нажатой кнопки будет показана приблизительная область печати с помощью мигающих значков для книжной и альбомной ориентации страниц в столбцах, которые ограничивают область печати.

**<b>1** • Печать отчетов – при нажатии на стрелку справа от кнопки откроется контекстное меню, позволяющее выбрать тип печатаемого отчета:

- **Отчет о событиях** список всех событиях, отображенных в рабочей области раздела.
- **Отчет о событии** подробный отчет об одном событии, выделенном в рабочей области раздела. Отчет включает фотографию сотрудника/ посетителя, если они доступны для выбранного события.

После выбора типа отчета откроется окно предварительного просмотра и печати.

**Экспорт отчета о событии в формат PDF** – кнопка позволяет сохранить данные о событии, выделенном в рабочей области раздела, включая кадры с камер и фотографию владельца предъявленной карты в файле с расширением pdf.

**Экспорт в Excel** (**Ctrl**+**Y**) – кнопка позволяет сохранить список событий верификации, отображаемый в рабочее области, в файле с расширением  $.xls.$ 

**В Экспорт в OpenOffice Calc** – кнопка позволяет сохранить список событий верификации, отображаемый в рабочей области, в файле с расширением .ods.

**Обновить** (**Ctrl**+**R**) – кнопка позволяет обновить список событий в рабочей области раздела после изменения периода отчета, времени в течении суток или для актуализации отчета.

**Выбор считывателей** – при нажатии кнопки откроется окно **Выбор считывателей верификации**. В окне будет отображаться список контроллеров с подключенными к ним считывателями.

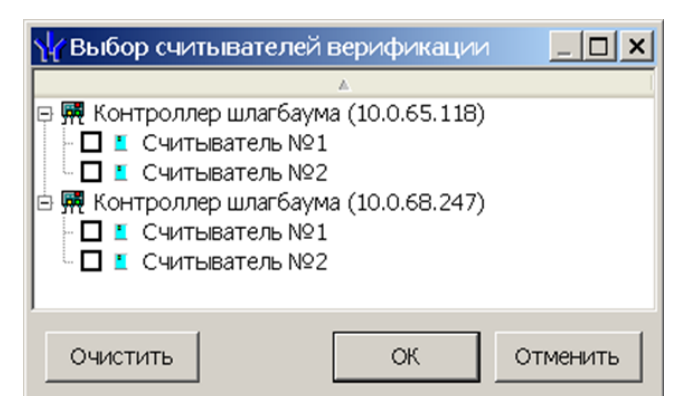

Отметьте флажками считыватели события, связанные с которыми должны отображаться в рабочей области раздела.

**Выбор считывателей** – при нажатии стрелки справа от кнопки открывается меню, позволяющее включить/исключить считыватели, отмеченные в окне **Выбор считывателей верификации,** из условий выборки.

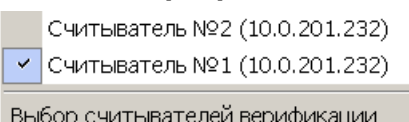

**Выбор считывателей верификации**<br>• • • Применить/отменить фильтр по считывателям – при помощи флажка справа от кнопки **Выбор считывателей** применяются/ отменяются заданные условия выборки событий по считывателям.

**Выборка по пользователям** – при нажатии на стрелку справа от кнопки откроется контекстное меню содержащее список операторов раздела. В рабочей области раздела отображаются события, зарегистрированные в период активности отмеченных флажками операторов.

**В Выборка по сотрудникам /посетителям** – при нажатии на стрелку кнопки открывается контекстное меню, в котором флажком можно задать выборку событий по категориям владельцев идентификаторов:

- **Все**
- **Сотрудники**
- **Посетители**
- **Служебные ТС**

**События с... по...** – поля ввода времени начала и окончания периода времени, за который отображаются события в рабочей области. Поля не доступны при установленном флажке **Весь день**.

**Весь день** – при установке флажка в рабочей области будут отображаться события независимо от времени.

**Тайм-аут мониторинга** – счетчик позволяет указать частоту автоматического обновления списка событий в рабочей области раздела.

10.Кнопки перемещения по списку событий:

- переход к первому событью списка,
- переход к предыдущему событью в списке,
- переход к следующему событью в списке,
- переход к последнему событью списка.
- 11.Рабочая область раздела содержит список событий зарегистрированных при работераздела *«АТП: Верификация»*.

### *Примечание:*

.<br>В рабочей области раздела реализованы следующие функции: сортировка по элементам одного или нескольких столбцов, изменения ширины и последовательности столбцов.

## <span id="page-49-0"></span>**7.3 Формирование отчета**

Для составления отчета о зарегистрированных событиях:

1. Укажите период за который необходимо составить отчет. Для этого на панели инструментов раздела нажмите кнопку **Период** . Откроется меню для выбора периода:

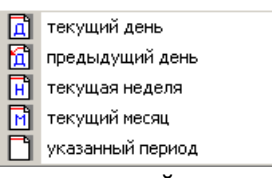

- 2. В открывшемся меню выберите нужный период.
- 3. При выборе пункта **Указанный период** откроется дополнительная панель с полями ввода даты начала и окончания периода:

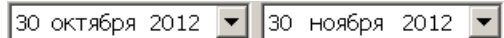

- 4. При необходимости сужения интервала времени в течение суток снимите флажок **Весь день** и укажите промежуток времени с помощью полей ввода времени **События с... по...**.
- 5. При необходимости используйте другие инструменты фильтрации событий.
- 6. Нажмите кнопку **Обновить** <del>V</del> на панели инструментов раздела. В рабочей области раздела список событий будет обновлен.
- 7. При необходимости распечатайте список событий или экспортируйте в файл.

## <span id="page-49-1"></span>**7.4 Настройки выборки**

### **Дополнительные условия выборки**

Доступны следующие условия выборки:

- **Помещение** поиск событий, связанных с проходом в выбранное с помощью раскрывающегося списка помещение. Список помещений задается в разделе «*Помещения и мнемосхема»* модуля *PERCo-SN01 «Базовое ПО»*.
- **Ответ на запрос** (Разрешить/ Запретить/ Без подтверждения) поиск событий, связанных с конкретным ответом верификации на запрос от считывателя.
- **Идентификатор** поиск событий, связанных с проходом по определенной карте доступа:

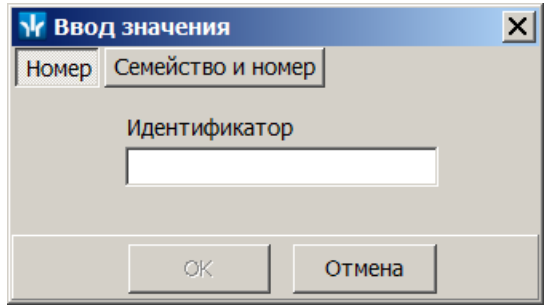

**ФИО** – поиск событий, связанных с конкретным сотрудником/посетителем (удаленные на данный момент сотрудники и посетители отмечаются в списке красным цветом.):

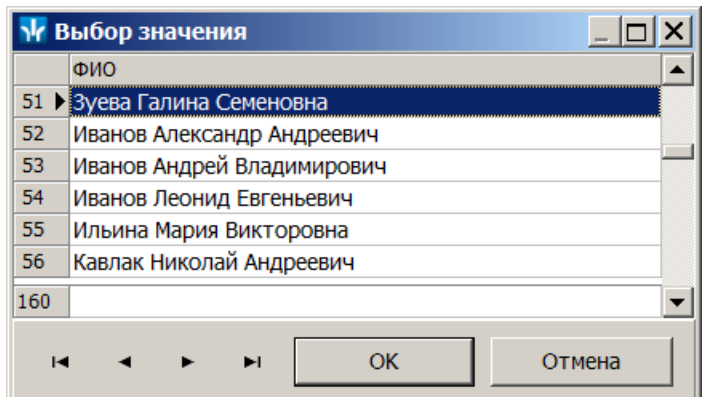

**Только события с кадрами** (Да/ Нет) – поиск событий, которые были зафиксированы кадрами с видеокамер.

### **Порядок построения выборки**

Для настройки дополнительных условий выборки:

1. Нажмите кнопку **Дополнительные условия выборки** в панели инструментов раздела. Откроется окно **Дополнительные условия выборки**:

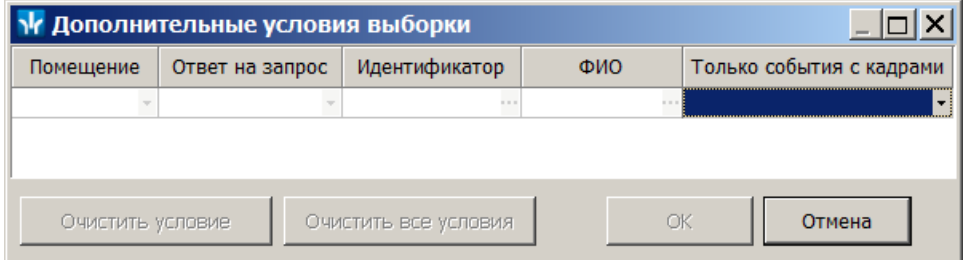

- 2. Настройте условия выборки, используя кнопки или . Для удаления выделенного условия используйте кнопку **Очистить условие**, для удаления всех установленных условий используйте кнопку **Очистить все условия**.
- 3. Для применения условий выборки нажмите кнопку **ОК**. Окно будет закрыто, события, соответствующие условиям выборки, будут отображены в рабочей области раздела. Для закрытия окна без применения выборки нажмите кнопку **Отмена**.
- 4. Для отмены применения выборки снимите флажок  $\nabla \triangledown$  справа от кнопки **Дополнительные условия выборки.**

# **ООО «ПЭРКо»**

Call-центр: 8-800-333-52-53 (бесплатно) Тел.: (812) 247-04-57

Почтовый адрес: 194021, Россия, Санкт-Петербург, Политехническая улица, дом 4, корпус 2

Техническая поддержка: Call-центр: 8-800-775-37-05 (бесплатно) Тел.: (812) 247-04-55

- **system@perco.ru**  по вопросам обслуживания электроники систем безопасности
- **turnstile@perco.ru**  по вопросам обслуживания турникетов и ограждений
	- **locks@perco.ru** по вопросам обслуживания замков

 **soft@perco.ru** - по вопросам технической поддержки программного обеспечения

# www.perco.ru

www.perco.ru тел: 8 (800) 333-52-53

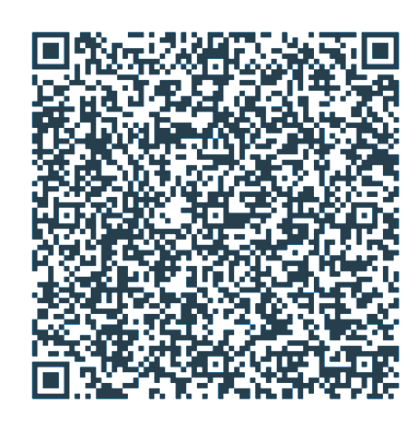